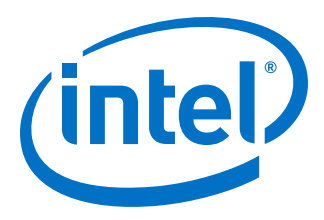

# **Early Power Estimator for Intel® Cyclone® 10 LP FPGAs User Guide**

*UG-20062 2017.05.08*

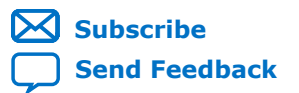

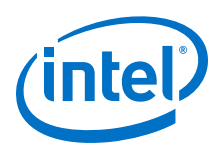

# **Contents**

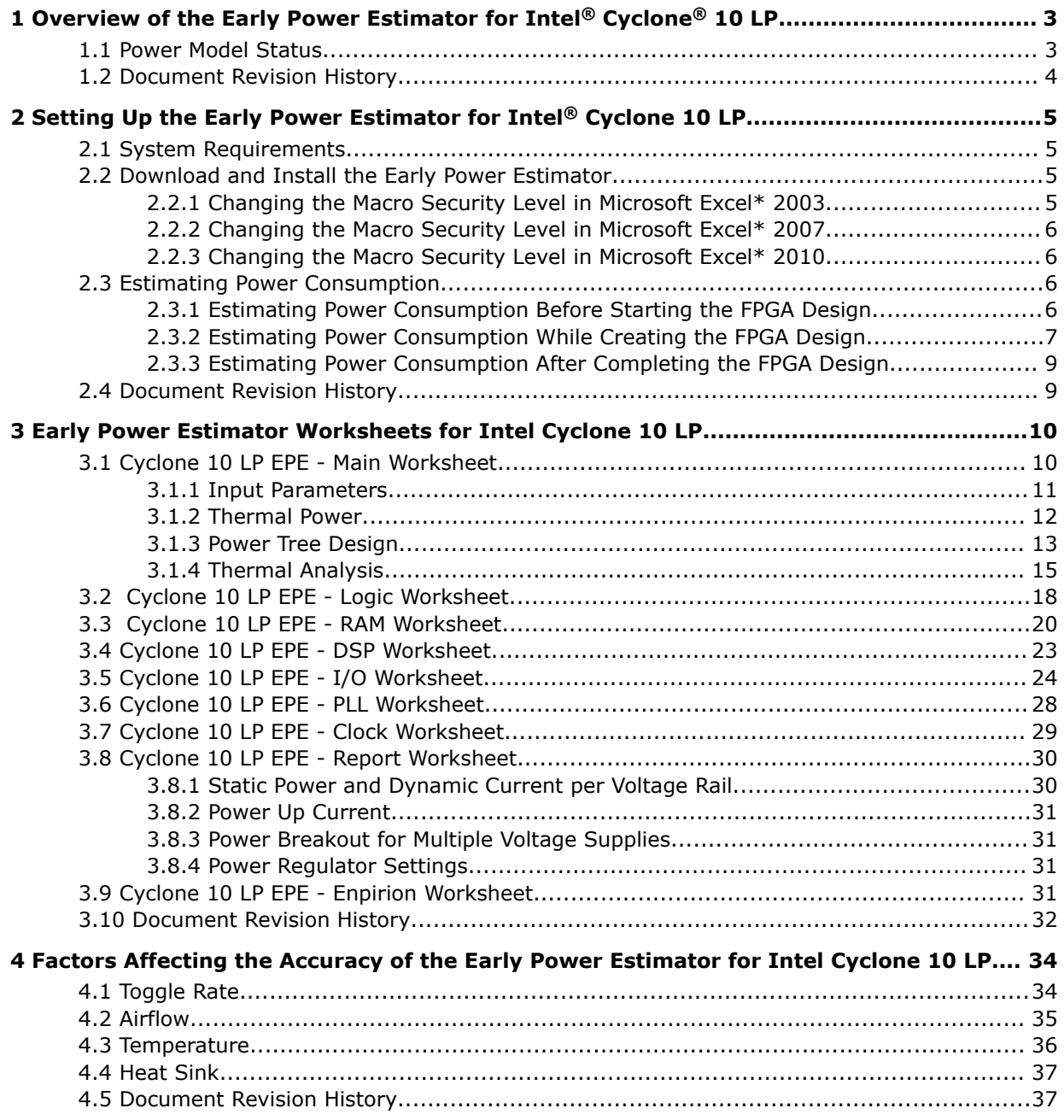

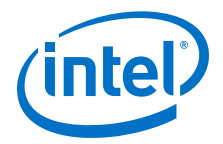

# <span id="page-2-0"></span>**1 Overview of the Early Power Estimator for Intel® Cyclone® 10 LP**

This user guide describes the Early Power Estimator (EPE) support for Cyclone® 10 LP devices. This user guide provides guidelines for using the EPE at any stage of the FPGA design and provides details about thermal analysis and the factors contributing to FPGA power consumption. You can calculate the FPGA power with the Microsoft Excel-based EPE spreadsheet. For more accurate power estimation, use the Power Analyzer in the Quartus® Prime software.

Intel recommends switching from the EPE spreadsheet to the Power Analyzer in the Quartus Prime software once the design is available. The Power Analyzer has access to the implemented design details to produce more accurate results.

Intel recommends using these calculations as an estimation of power, not as a specification. You must verify the actual power during device operation as the information is sensitive to the actual device design and the environmental operating conditions.

The features of the EPE spreadsheet include:

- Estimating the power consumption of your design before creating the design or during the design process
- Importing device resource information from the Quartus Prime software into the EPE spreadsheet with the use of the Quartus Prime-generated EPE file
- Performing preliminary thermal analysis of your design

### **1.1 Power Model Status**

The power models in the Early Power Estimator (EPE) spreadsheet are in either preliminary or final status. Preliminary power models are subject to change, and are created based on simulation results, process data, and other known parameters. The final power models are created based on a complete correlation to the production device. If the power models are final, there are no further changes to the power models. The power model status for the device is shown in the Main worksheet of the EPE spreadsheet.

For the majority of the designs, the Power Analyzer and the EPE spreadsheet have the following accuracy after the power models are final:

- Power Analyzer:  $\pm$  20% from silicon, assuming that Power Analyzer uses the Value Change Dump File (.vcd) generated toggle rates
- EPE spreadsheet: ± 30% from silicon, assuming EPE data imported from Power Analyzer results using .vcd generated toggle rates

Intel Corporation. All rights reserved. Intel, the Intel logo, Altera, Arria, Cyclone, Enpirion, MAX, Nios, Quartus and Stratix words and logos are trademarks of Intel Corporation or its subsidiaries in the U.S. and/or other countries. Intel warrants performance of its FPGA and semiconductor products to current specifications in accordance with Intel's standard warranty, but reserves the right to make changes to any products and services at any time without notice. Intel assumes no responsibility or liability arising out of the application or use of any information, product, or service described herein except as expressly agreed to in writing by Intel. Intel customers are advised to obtain the latest version of device specifications before relying on any published information and before placing orders for products or services. \*Other names and brands may be claimed as the property of others.

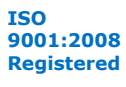

<span id="page-3-0"></span>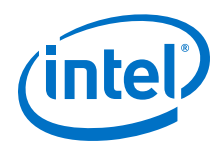

The toggle rates are derived using the Power Analyzer with a .vcd file generated from a gate level simulation representative of the system operation.

# **1.2 Document Revision History**

### **Table 1. Document Revision History**

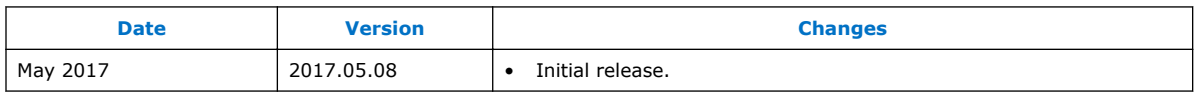

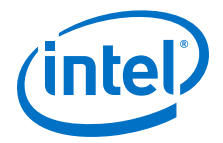

# <span id="page-4-0"></span>**2 Setting Up the Early Power Estimator for Intel® Cyclone 10 LP**

# **2.1 System Requirements**

The Early Power Estimator for Cyclone 10 LP requires the following software:

- Windows operating system
- Microsoft Excel 2003, Microsoft Excel 2007, or Microsoft Excel 2010
- Quartus Prime software version 17.0 or later (if generating a file for importation)

### **2.2 Download and Install the Early Power Estimator**

The Early Power Estimator (EPE) spreadsheet for Intel® Cyclone 10 LP is available from the *Early Power Estimators (EPE) and Power Analyzer* page on www.altera.com.

After reading the terms and conditions and clicking **I Agree**, you can download the Microsoft Excel (.xls or .xlsx) file.

By default, the macro security level in Microsoft Excel 2003, Microsoft Excel 2007, and Microsoft Excel 2010 is set to **High**. If the macro security level is set to **High**, macros are automatically disabled. For the features in the Early Power Estimator spreadsheet to function properly, you must enable macros.

### **2.2.1 Changing the Macro Security Level in Microsoft Excel\* 2003**

To change the macro security level in Microsoft Excel\* 2003, follow these steps:

- 1. Click **Tools** ➤ **Options**.
- 2. Click **Security** ➤ **Macro Security**.
- 3. Select **Security Level** ➤ **Medium** in the **Security** dialog box then click **Ok**.
- 4. Click **Ok** in the **Options** window.
- 5. Close the Early Power Estimator spreadsheet and reopen it.
- 6. Click **Enable Macros** in the pop-up window.

Intel Corporation. All rights reserved. Intel, the Intel logo, Altera, Arria, Cyclone, Enpirion, MAX, Nios, Quartus and Stratix words and logos are trademarks of Intel Corporation or its subsidiaries in the U.S. and/or other countries. Intel warrants performance of its FPGA and semiconductor products to current specifications in accordance with Intel's standard warranty, but reserves the right to make changes to any products and services at any time without notice. Intel assumes no responsibility or liability arising out of the application or use of any information, product, or service described herein except as expressly agreed to in writing by Intel. Intel customers are advised to obtain the latest version of device specifications before relying on any published information and before placing orders for products or services. \*Other names and brands may be claimed as the property of others.

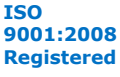

<span id="page-5-0"></span>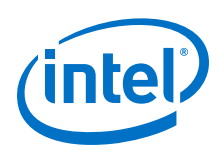

# **2.2.2 Changing the Macro Security Level in Microsoft Excel\* 2007**

To change the macro security level in Microsoft Excel\* 2007, follow these steps:

- 1. Click the **Office** button in the upper left corner of the .xlsx file.
- 2. Click the **Excel Options** button at the bottom of the menu.
- 3. Click the **Trust Center** button on the left. Then, click the **Trust Center Settings** button.
- 4. Click the **Macro Settings** button in the **Trust Center** dialog box. Turn on the **Disable all macros with notification** option.
- 5. Close the Early Power Estimator spreadsheet and reopen it.
- 6. Click **Options** when a security warning appears beneath the Office ribbon.
- 7. Turn on **Enable this content** in the **Microsoft Office\* Security Options** dialog box.

# **2.2.3 Changing the Macro Security Level in Microsoft Excel\* 2010**

To change the macro security level in Microsoft Excel 2010, follow these steps:

- 1. Click **File**
- 2. Click **Help** ➤ **Options**
- 3. Click **Trust Center** ➤ **Trust Center Settings**
- 4. Click the **Macro Settings** button in the **Trust Center** dialog box. Turn on the **Disable all macros with notification** option.
- 5. Close the Early Power Estimator spreadsheet and reopen it.
- 6. Click **Enable Content** when a security warning appears beneath the Office ribbon.

# **2.3 Estimating Power Consumption**

With the Early Power Estimator, you can estimate power consumption at any point in your design cycle. You can use the EPE to estimate the power consumption when you have not yet begun your design, or if your design is partially complete. Although the EPE can provide a power estimate for your completed design, Intel recommends that you use the Power Analyzer in the Quartus Prime software instead, for a more accurate estimate based on the exact placement and routing information of the completed design.

# **2.3.1 Estimating Power Consumption Before Starting the FPGA Design**

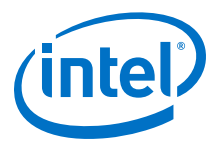

#### <span id="page-6-0"></span>**Table 2. Advantage and Constraints of Power Estimation before Designing FPGA**

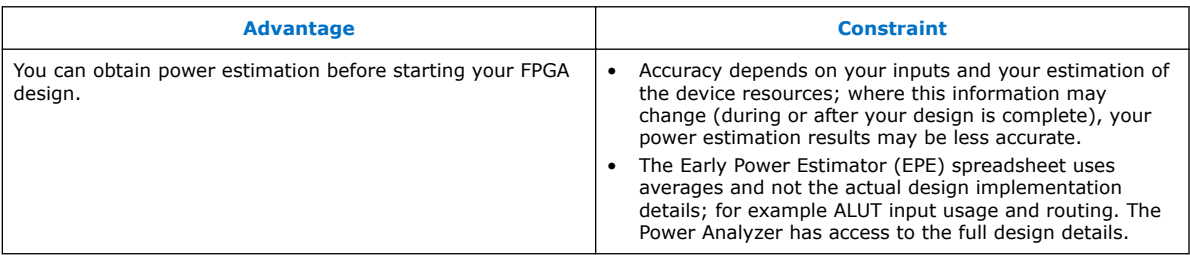

To estimate power consumption with the EPE spreadsheet before starting your FPGA design, follow these steps:

- 1. On the Main worksheet of the EPE spreadsheet, select the target family, device, and package from the **Family**, **Device**, and **Package** drop-down list.
- 2. Enter values for each worksheet in the EPE spreadsheet. Different worksheets in the EPE spreadsheet display different power sections, such as clocks and phaselocked loops (PLLs).
- 3. The calculator displays the total estimated power consumption in the Total FPGA and Total SoC (if applicable) cells of the Main worksheet.

#### **2.3.1.1 Entering Information into the Early Power Estimator**

You can either enter power information into the Early Power Estimator (EPE) spreadsheet manually or load an EPE file generated by the Quartus Prime software. You can also clear all current values in the EPE spreadsheet by clicking the **Reset** button on the Main worksheet.

To use the EPE spreadsheet, enter the device resources, operating frequency, toggle rates, and other parameters in the EPE spreadsheet. If you do not have an existing design, you must estimate the number of device resources your design uses and enter the information into the EPE spreadsheet.

#### **2.3.1.2 Manually Entering Values**

You can manually enter values into the Early Power Estimator (EPE) spreadsheet in the appropriate section. White unshaded cells are input cells that you can modify. Each section contains a column that allows you to specify a module name based on your design.

### **2.3.2 Estimating Power Consumption While Creating the FPGA Design**

If your FPGA design is partially complete, you can import the Early Power Estimator (EPE) file (*<revision name>*\_early\_pwr.csv) generated by the Quartus Prime software to the EPE spreadsheet. After importing the information from the *<revision name>*\_early\_pwr.csv into the EPE spreadsheet, you can edit the EPE spreadsheet to reflect the device resource estimates for your final design.

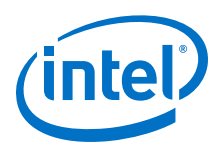

#### **Table 3. Advantages and Constraints of Power Estimation if your FPGA Design is Partially Complete**

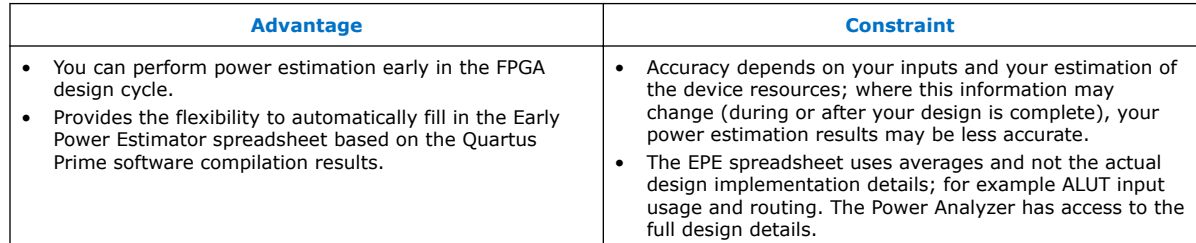

### **2.3.2.1 Importing a File**

To estimate power consumption with the Early Power Estimator (EPE) spreadsheet if your FPGA design is partially complete, you can import a file.

By importing a file, you can save time and effort otherwise spent on manually entering information into the EPE. You can also change any of the values manually after importing a file.

### **2.3.2.2 Generating the Early Power Estimator (EPE) File**

To generate the Early Power Estimator (EPE) file, follow these steps:

- 1. Compile the partial FPGA design in the Quartus Prime software.
- 2. On the Project menu, click **Generate Early Power Estimator File** to generate the *<revision name>*\_early\_pwr.csv in the Quartus Prime software.

#### **2.3.2.3 Importing Data into the Early Power Estimator (EPE) Spreadsheet**

You must import the Early Power Estimator (EPE) file into the EPE spreadsheet before modifying any information in the EPE spreadsheet. Also, you must verify all your information after importing a file.

Importing a file from the Quartus Prime software populates all input values on the Main worksheet that were specified in the Quartus Prime software. These parameters include:

- Family
- **Device**
- Package
- Temperature grade
- Power characteristics
- Core voltage (V)
- Ambient  $(T_A)$  or junction  $(T_J)$  temperature (°C)
- Heat sink
- **Airflow**
- Custom  $θ_{SA}$  or Custom  $θ_{IA}$
- Board thermal model

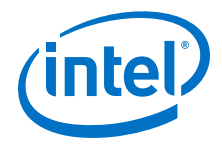

<span id="page-8-0"></span>The ambient or junction temperature, heat sink, airflow, Custom  $\theta_{SA}$  or Custom  $\theta_{JA}$ , and board thermal model parameters are optional. For more information about these parameters, refer to the Main worksheet.

The clock frequency ( $f_{MAX}$ ) values imported into the EPE spreadsheet are the same as the  $f_{MAX}$  values taken from the Quartus Prime software as per the design. You can manually edit the  $f_{MAX}$  values and the toggle percentage in the EPE spreadsheet to suit your design requirements.

To import data into the EPE spreadsheet, follow these steps:

- 1. In the EPE spreadsheet, Click **Import CSV**.
- 2. Browse to a EPE file generated from the Quartus Prime software and click **Open**. The file has a name of *<revision name>*\_early\_pwr.csv.
- 3. In the confirmation window to proceed, click **OK**.
- 4. If the file is imported, click **OK**. Clicking **OK** acknowledges the import is complete. If there are any errors during the import, an . err file is generated with details.

### **2.3.3 Estimating Power Consumption After Completing the FPGA Design**

If your design is complete, Intel strongly recommends using the Power Analyzer in the Quartus Prime software.

The Power Analyzer provides the most accurate estimate of device power consumption. To determine power consumption, the Power Analyzer uses simulation, user mode, and default toggle rate assignments, in addition to placement-and-routing information.

# **2.4 Document Revision History**

#### **Table 4. Document Revision History**

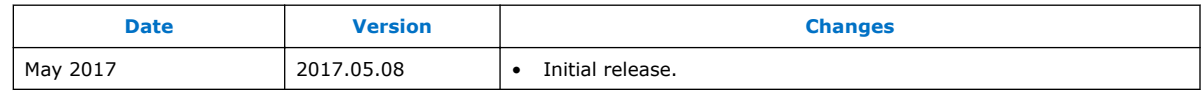

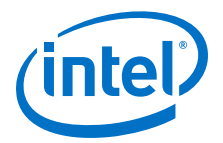

# <span id="page-9-0"></span>**3 Early Power Estimator Worksheets for Intel Cyclone 10 LP**

This chapter provides information about each worksheet of the early Power Estimator (EPE) spreadsheet.

The EPE spreadsheet lets you enter information into worksheets based on architectural features. The EPE spreadsheet also provides a subtotal of power consumed by each architectural feature, reported in each worksheet in watts. For more information about each architectural feature refer to the respective worksheets.

### **3.1 Cyclone 10 LP EPE - Main Worksheet**

The Main worksheet of the Early Power Estimator (EPE) spreadsheet summarizes the power and current estimates for the design. The Main worksheet displays the total thermal power, thermal analysis, and power supply sizing information.

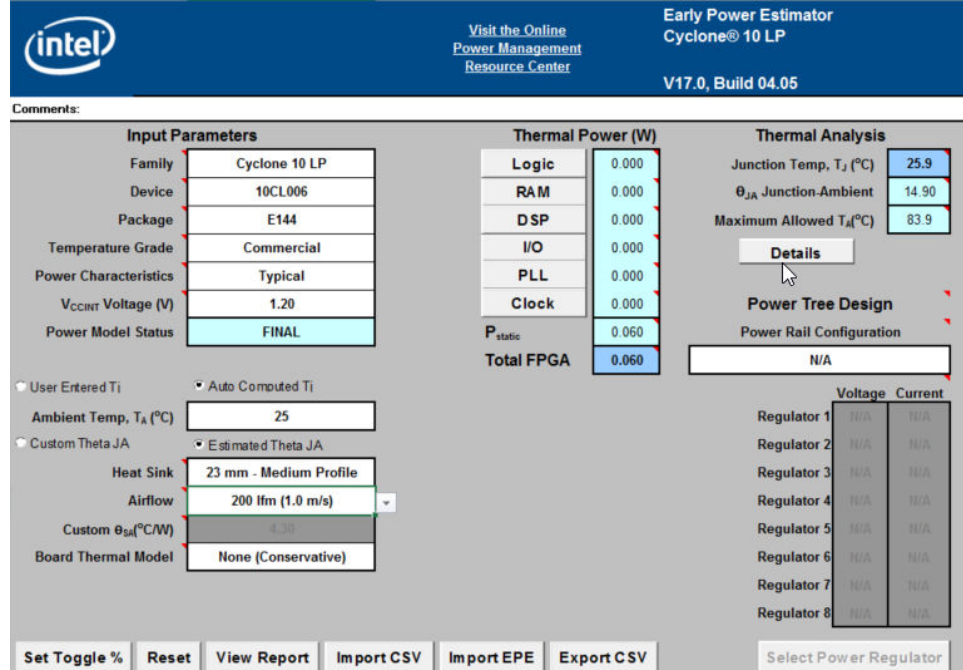

#### **Figure 1. Main Worksheet of the EPE Spreadsheet**

The **Export CSV** feature provides a lightweight export file as compared to the EPE file. The generated .csv file has a similar file format to the EPE spreadsheet. The following sections describe the sections in the EPE Main worksheet.

Intel Corporation. All rights reserved. Intel, the Intel logo, Altera, Arria, Cyclone, Enpirion, MAX, Nios, Quartus and Stratix words and logos are trademarks of Intel Corporation or its subsidiaries in the U.S. and/or other countries. Intel warrants performance of its FPGA and semiconductor products to current specifications in accordance with Intel's standard warranty, but reserves the right to make changes to any products and services at any time without notice. Intel assumes no responsibility or liability arising out of the application or use of any information, product, or service described herein except as expressly agreed to in writing by Intel. Intel customers are advised to obtain the latest version of device specifications before relying on any published information and before placing orders for products or services. \*Other names and brands may be claimed as the property of others.

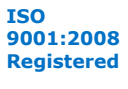

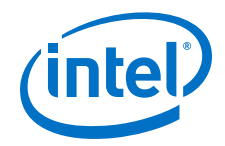

# <span id="page-10-0"></span>**3.1.1 Input Parameters**

The required parameters depend on whether you enter the junction temperature manually, or have it computed automatically.

#### **Table 5. Input Parameter Section Information**

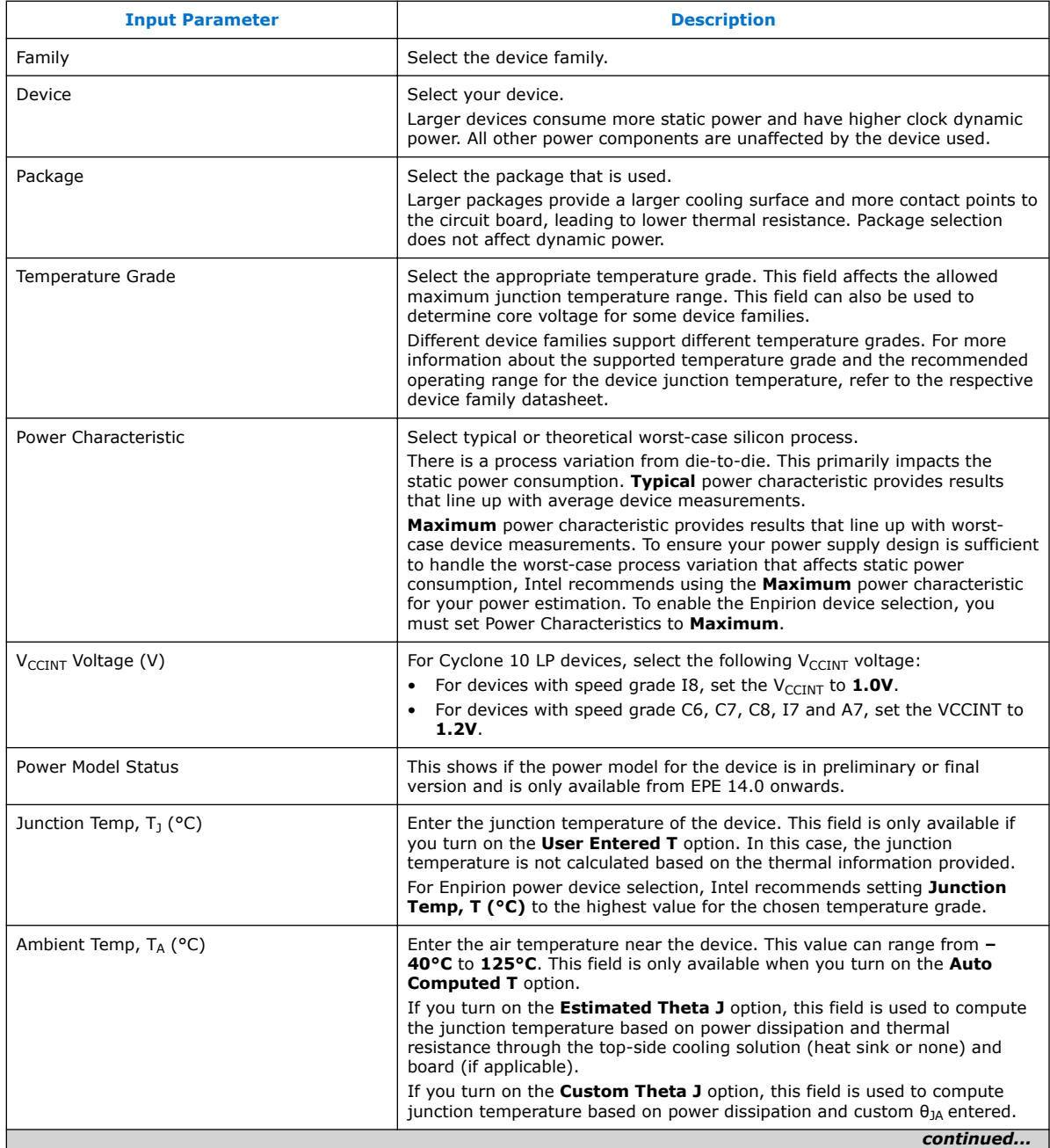

<span id="page-11-0"></span>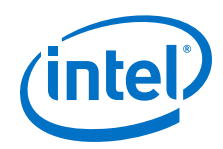

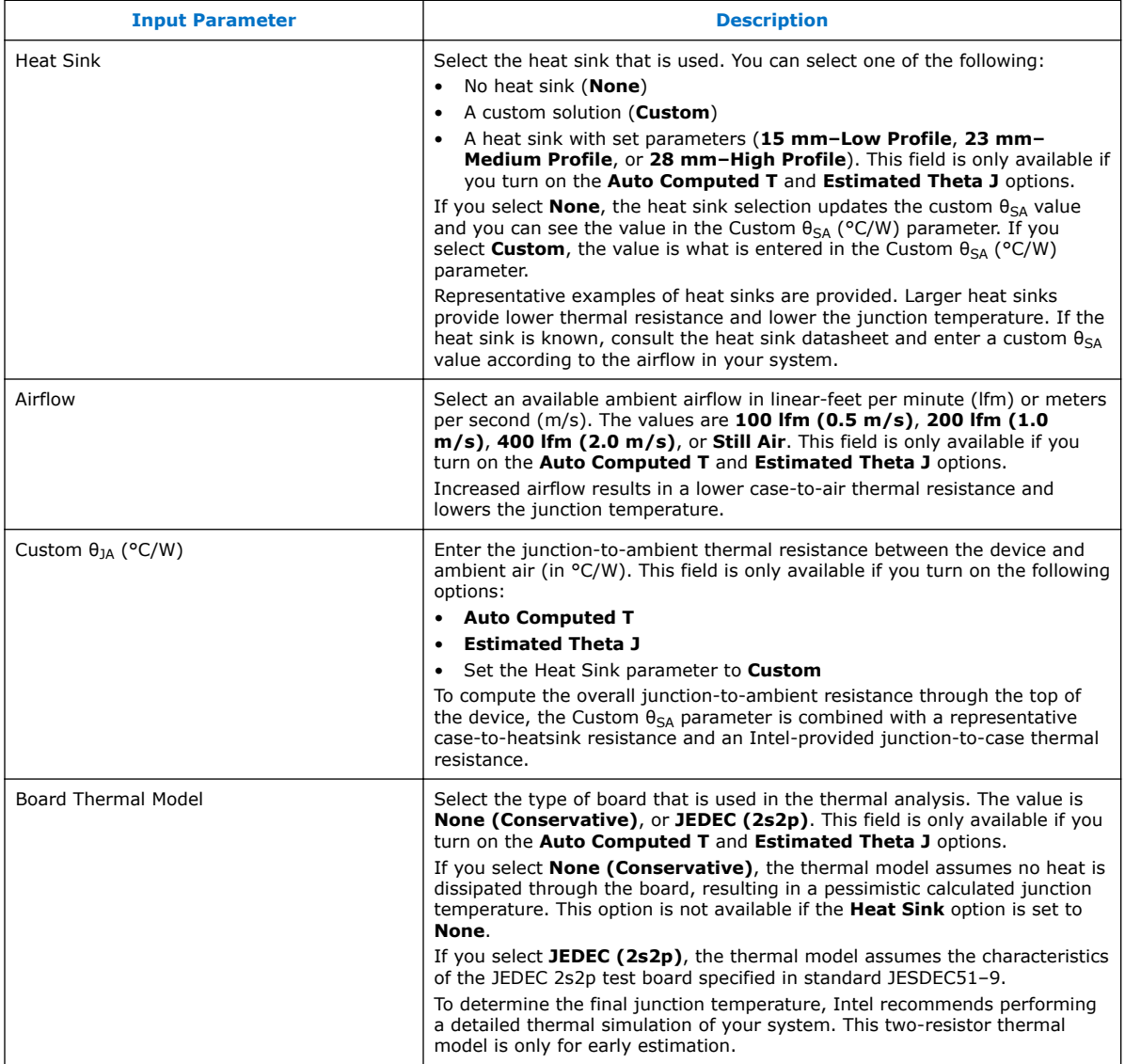

# **3.1.2 Thermal Power**

Thermal power is the power dissipated in the FPGA device. Total thermal power is a sum of the thermal power of all the resources used in the device, including the maximum power from standby and dynamic power.

Total thermal power includes only the thermal component for the I/O section and does not include the external power dissipation, such as from voltage-referenced termination resistors.

The static power ( $P_{STATIC}$ ) is the thermal power dissipated on chip, independent of user clocks. PSTATIC includes the leakage power from all FPGA functional blocks, except for I/O DC bias power and transceiver DC bias power, which are accounted for in the I/O and transceiver sections.

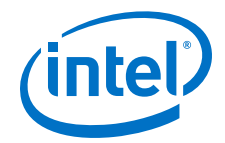

<span id="page-12-0"></span>P<sub>STATIC</sub> is the only thermal power component which varies with junction temperature, selected device, and power characteristics (process).

The following figure shows the total thermal power (W) and  $P_{STATIC}$  consumed by the FPGA. The thermal power for each worksheet is displayed. To see how the thermal power for a worksheet was calculated, click on the button to view the selected worksheet.

#### **Figure 2. Thermal Power Section in the Main Worksheet**

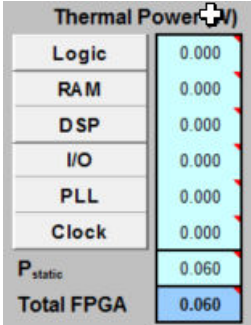

#### **Table 6. Thermal Power Section Information**

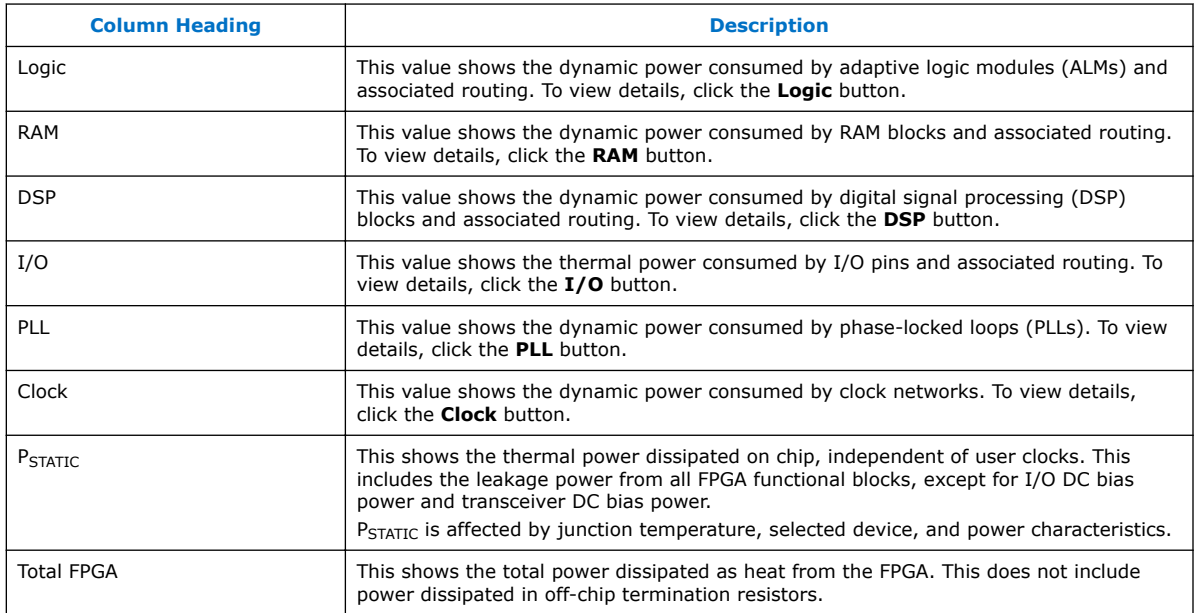

### **3.1.3 Power Tree Design**

The Power Tree Design section provides the current and voltage from the report page. The power supply grouping is according to the device pin connection guidelines.

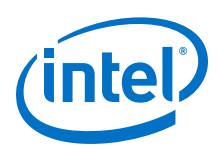

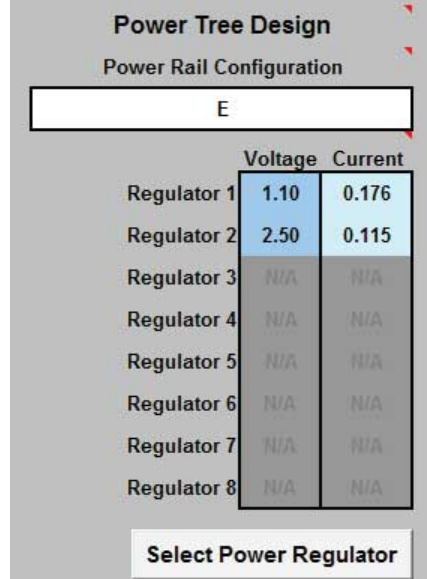

#### **Figure 3. Power Tree Design Section in the Main Worksheet**

Select a valid configuration from the **Power Rail Configuration** dropdown. When the **Input Parameters** and **Power Rail Configuration** selections are complete, the power regulator selection will be enabled.

The current values shown for each regulator include the margin for regulator selection purpose. For more information, refer to the Enpirion worksheet.

Errors regarding improper rail grouping may appear in the error window on the Main worksheet when the Power Rail Configuration is selected. The following figure shows an example of the error message in the error window.

#### **Figure 4. Error Window in the Main Worksheet**

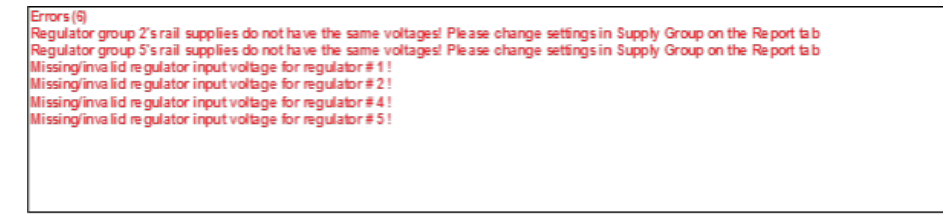

This occurs when the EPE assigns rails with different voltage requirements to the same group. Since each group is supplied by a single regulator, these errors must be corrected before the EPE can make proper component selections. This is done in the EPE Report worksheet. Refer to the Report worksheet on how to correct the error.

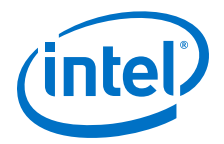

# <span id="page-14-0"></span>**3.1.4 Thermal Analysis**

The following figure shows the Thermal Analysis section in the Main worksheet, including the junction temperature  $(T_1)$ , total junction-to-ambient thermal resistance  $(\theta_{1A})$ , and the maximum allowed ambient temperature (T<sub>A</sub>) values. For details about the values of the thermal parameters not listed in this user guide, click the **Details** button.

#### **Figure 5. Thermal Analysis Section of the Early Power Estimator Spreadsheet**

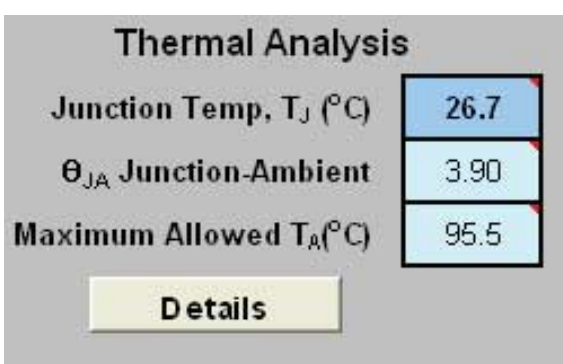

#### **Table 7. Thermal Analysis Section Information**

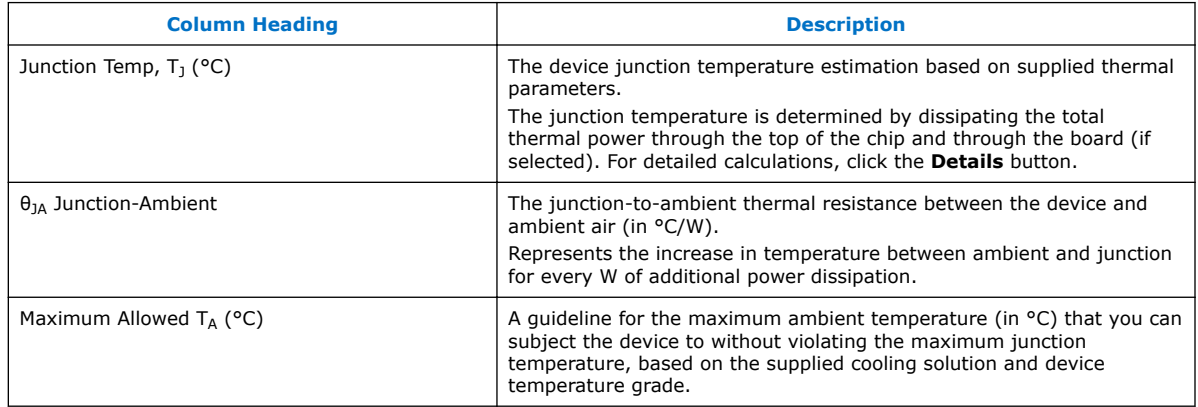

You can directly enter or automatically compute the junction temperature based on the information provided. To enter the junction temperature, select **User Entered T** in the **Input Parameters** section. To automatically compute the junction temperature, select **Auto Computed T** in the **Input Parameters** section.

When automatically computing the junction temperature, the ambient temperature, airflow, heat sink solution, and board thermal model of the device determine the junction temperature in °C. Junction temperature is the estimated operating junction temperature based on your device and thermal conditions.

You can consider the device as a heat source and the junction temperature is the temperature of the device. While the temperature typically varies across the device, to simplify the analysis, you can assume that the temperature of the device is constant regardless of where it is measured.

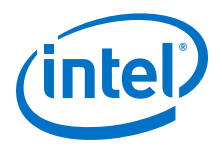

Power from the device can be dissipated through different paths, which can become significant depending on the thermal properties of the system. The significance of power dissipation paths vary depending on whether the device uses a heat sink.

### **3.1.4.1 Not Using a Heat Sink**

When you do not use a heat sink, the major paths of power dissipation are from the device to the air. You can refer this as a junction-to-ambient thermal resistance.In this case, there are two significant junction-to-ambient thermal resistance paths:

- From the device through the case to the air
- From the device through the board to the air

#### **Figure 6. Thermal Representation without a Heat Sink**

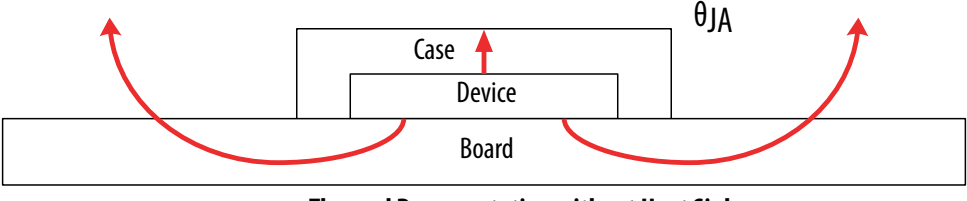

**Thermal Representation without Heat Sink**

In the model used in the Early Power Estimator (EPE) spreadsheet, power is dissipated through the case and board. The  $\theta_{JA}$  values are calculated for differing air flow options accounting for the paths through the case and through the board.

#### **Figure 7. Thermal Model in the EPE Spreadsheet without a Heat Sink**

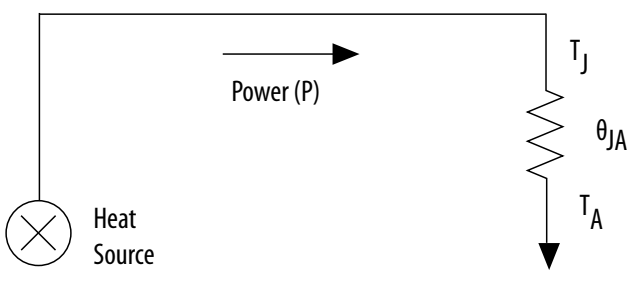

The ambient temperature does not change, but the junction temperature changes depending on the thermal properties; therefore the junction temperature calculation is an iterative process.

The following equation shows the total power calculated based on the total  $\theta_{JA}$  value, ambient, and junction temperatures.

#### **Figure 8. Total Power**

$$
\mathrm{P} = \frac{\mathrm{T}_{\text{J}} - \mathrm{T}_{\text{A}}}{\theta_{\text{JA}}}
$$

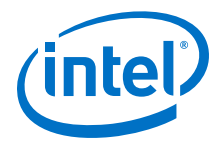

### **3.1.4.2 Using a Heat Sink**

When your device employs a heat sink, the major paths of power dissipation are from the device through the case, thermal interface material, and heat sink. There is also a path of power dissipation through the board. The path through the board has less impact than the path to air.

#### **Figure 9. Thermal Representation with a Heat Sink**

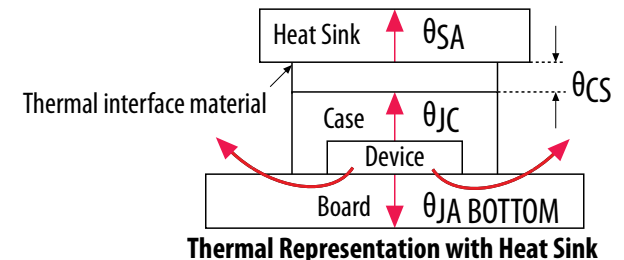

In the model used in the Early Power Estimator (EPE) spreadsheet, power is dissipated through the board or through the case and heat sink. The junction-to-board thermal resistance ( $\theta_{JA\,BOTOM}$ ) refers to the thermal resistance of the path through the board. Junction-to-ambient thermal resistance ( $\theta_{1A\,TOP}$ ) refers to the thermal resistance of the path through the case, thermal interface material, and heat sink.

#### **Figure 10. Thermal Model for the EPE Spreadsheet with a Heat Sink**

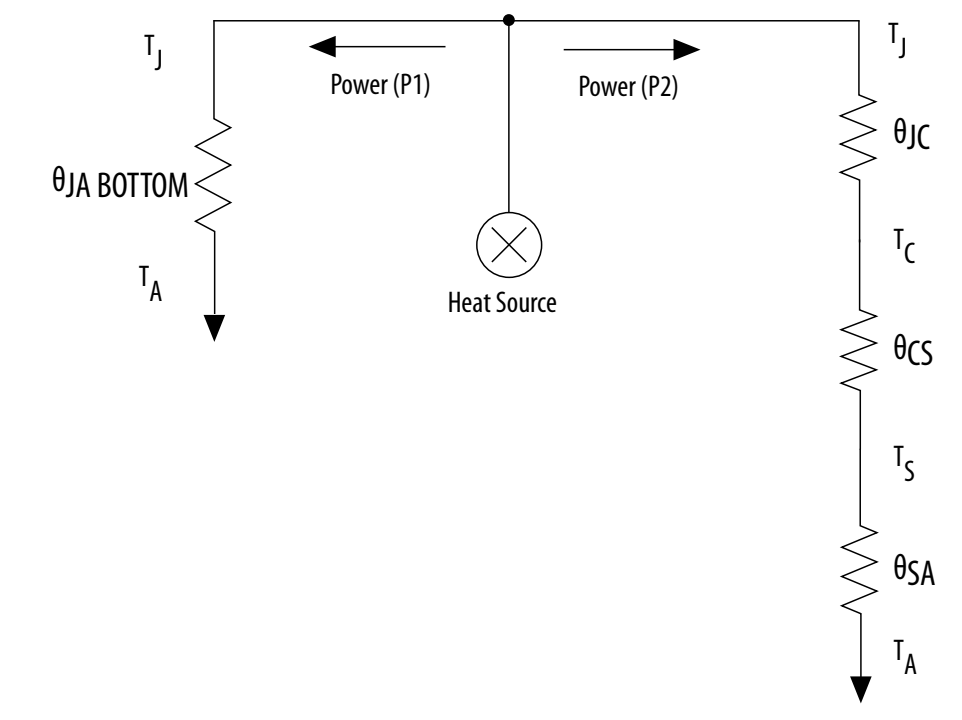

If you want the EPE spreadsheet thermal model to take the  $\theta_{JA\ BOTTOM}$  into consideration, set the Board Thermal Model parameter to **JEDEC (2s2p)**. Otherwise, set the Board Thermal Model parameter to **None (conservative)**. In this case, the path through the board is not considered for power dissipation and a more conservative thermal power estimate is obtained.

<span id="page-17-0"></span>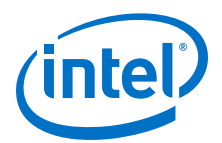

The addition of the junction-to-case thermal resistance  $(\theta_{1C})$ , the case-to-heat sink thermal resistance ( $\theta_{\text{CS}}$ ) and the heat sink-to-ambient thermal resistance ( $\theta_{\text{SA}}$ ) determines the  $\theta_{JA}$  TOP.

#### **Figure 11. Junction-to-Ambient Thermal Resistance**

 $θ$ IA TOP =  $θ$ IC +  $θ$ CS +  $θ$ SA

Based on the device, package, airflow, and heat sink solution selected in the Input Parameters section, the EPE spreadsheet determines the  $\theta_{1A\,TOP}$ .

If you use a low, medium, or high profile heat sink, select the airflow from the values of **Still Air** and air flow rates of **100 lfm (0.5 m/s)**, **200 lfm (1.0 m/s)**, and **400 lfm (2.0 m/s)**. If you use a custom heat sink, enter the custom  $\theta_{SA}$  value. You must incorporate the airflow into the custom  $\theta_{SA}$  value. Therefore, the Airflow parameter is not applicable in this case. You can obtain these values from the heat sink manufacturer.

The ambient temperature does not change, but the junction temperature changes depending on the thermal properties. Because a change in junction temperature affects the thermal device properties that are used to calculate junction temperature, calculating the junction temperature is an iterative process.

The total power is calculated based on the total  $\theta_{JA}$  value, ambient, and junction temperatures with the following equation.

#### **Figure 12. Total Power**

$$
P=\frac{T_J-T_A}{\theta_{JA}}
$$

# **3.2 Cyclone 10 LP EPE - Logic Worksheet**

Each row in the Logic worksheet of the Early Power Estimator (EPE) spreadsheet represents a separate design module.

Enter the following parameters for each design module:

- Number of combinational adaptive look-up tables (ALUTs)
- Number of flipflops
- Clock frequency in MHz
- Toggle percentage
- Average fanout

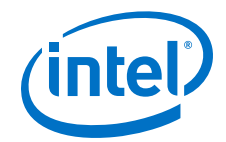

### **Figure 13. Logic Worksheet of the EPE Spreadsheet**

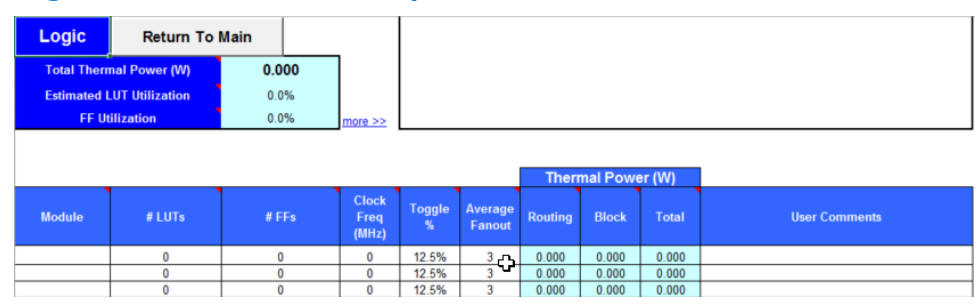

#### **Table 8. Logic Worksheet Information**

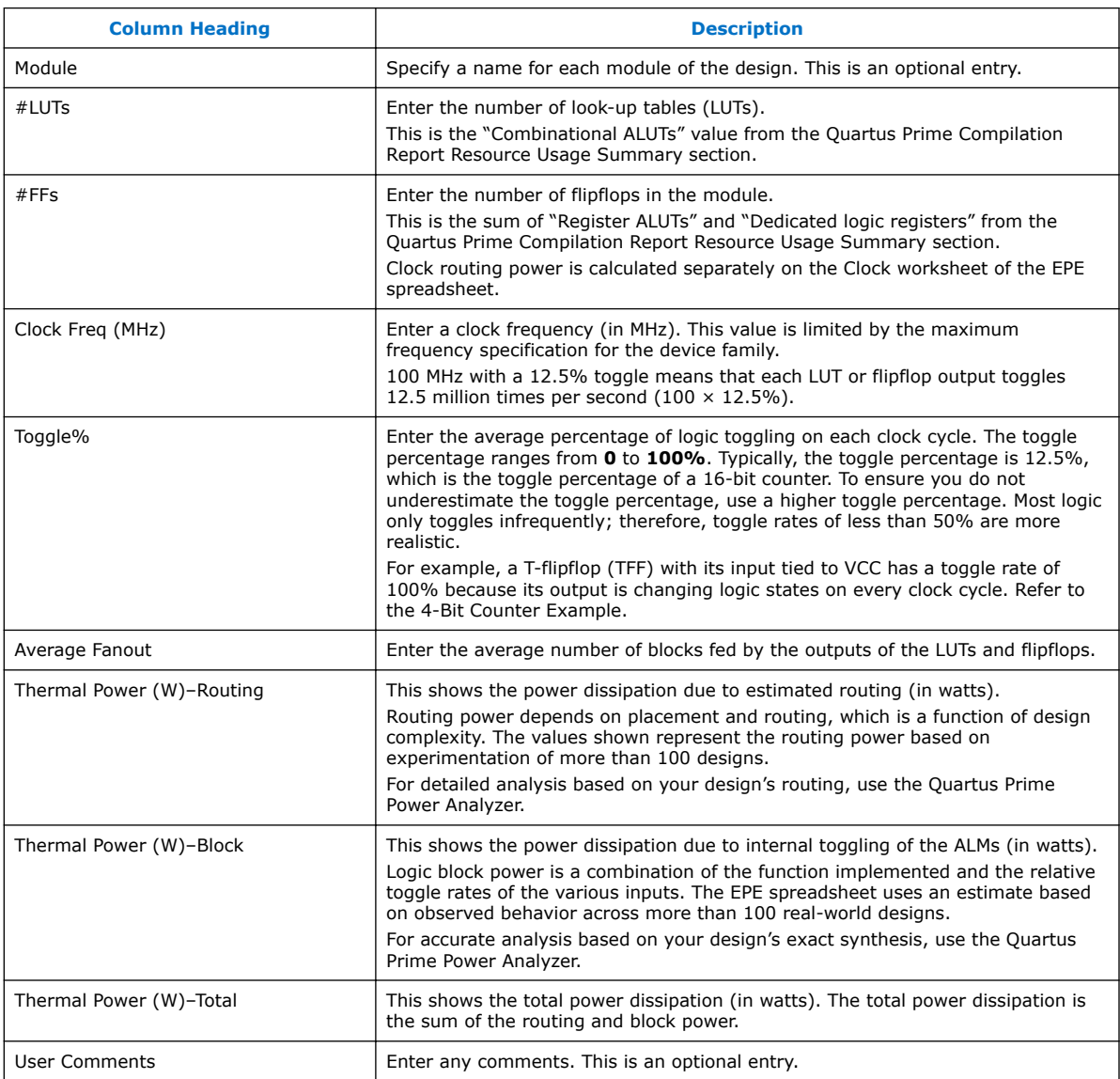

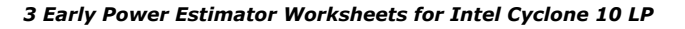

<span id="page-19-0"></span>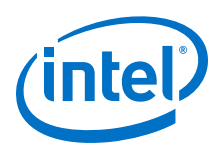

#### **Figure 14. 4-Bit Counter Example**

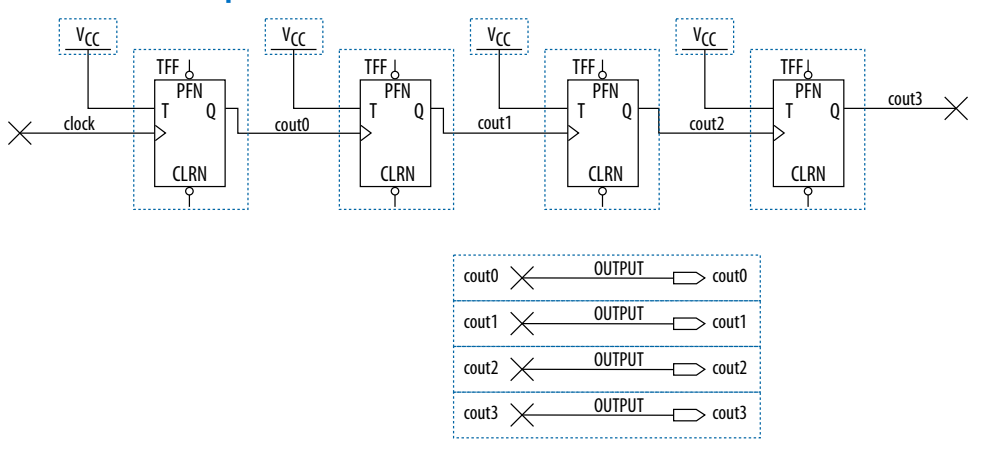

The first TFF with the cout0 LSB output has a toggle rate of 100% because the signal toggles on every clock cycle. The toggle rate for the second TFF with cout1 output is 50% because the signal only toggles on every two clock cycles. Consequently, the toggle rate for the third TFF with cout2 output and fourth TFF with cout3 output are 25% and 12.5%, respectively. Therefore, the average toggle percentage for this 4-bit counter is  $(100 + 50 + 25 + 12.5)/4 = 46.875\%$ .

For more information about logic block configurations, refer to the *Logic Array Blocks and Adaptive Logic Modules* section of the Cyclone 10 LP device handbook.

# **3.3 Cyclone 10 LP EPE - RAM Worksheet**

Each row in the RAM worksheet of the Early Power Estimator (EPE) spreadsheet represents a design module where the RAM blocks are the same type, have the same data width, the same RAM depth (if applicable), the same RAM mode, and the same port parameters. If some or all of the RAM blocks in your design have different configurations, enter the information in different rows. For each design module, enter the type of RAM implemented, the number of RAM blocks, and the RAM block mode.

Each row in the RAM worksheet of the EPE spreadsheet can also represent a logical RAM module that can be physically implemented on more than one RAM block. The EPE spreadsheet implements each logical RAM module with the minimum number of physical RAM blocks, in the most power-efficient way possible, based on the width and depth of the logical instance entered.

You must know how your RAM is implemented by the Quartus Prime Compiler when you are selecting the RAM block mode. For example, if a ROM is implemented with two ports, it is considered a true dual-port memory and not a ROM. Single-port and ROM implementations only use Port A. Simple dual-port and true dual-port implementations use Port A and Port B.

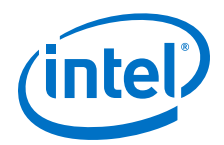

### **Figure 15. RAM Worksheet of the EPE Spreadsheet**

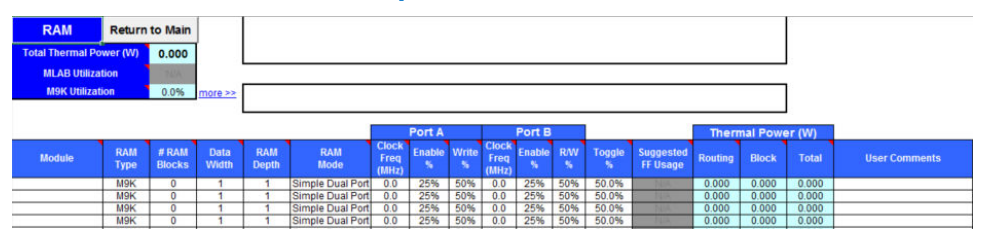

#### **Table 9. RAM Worksheet Information**

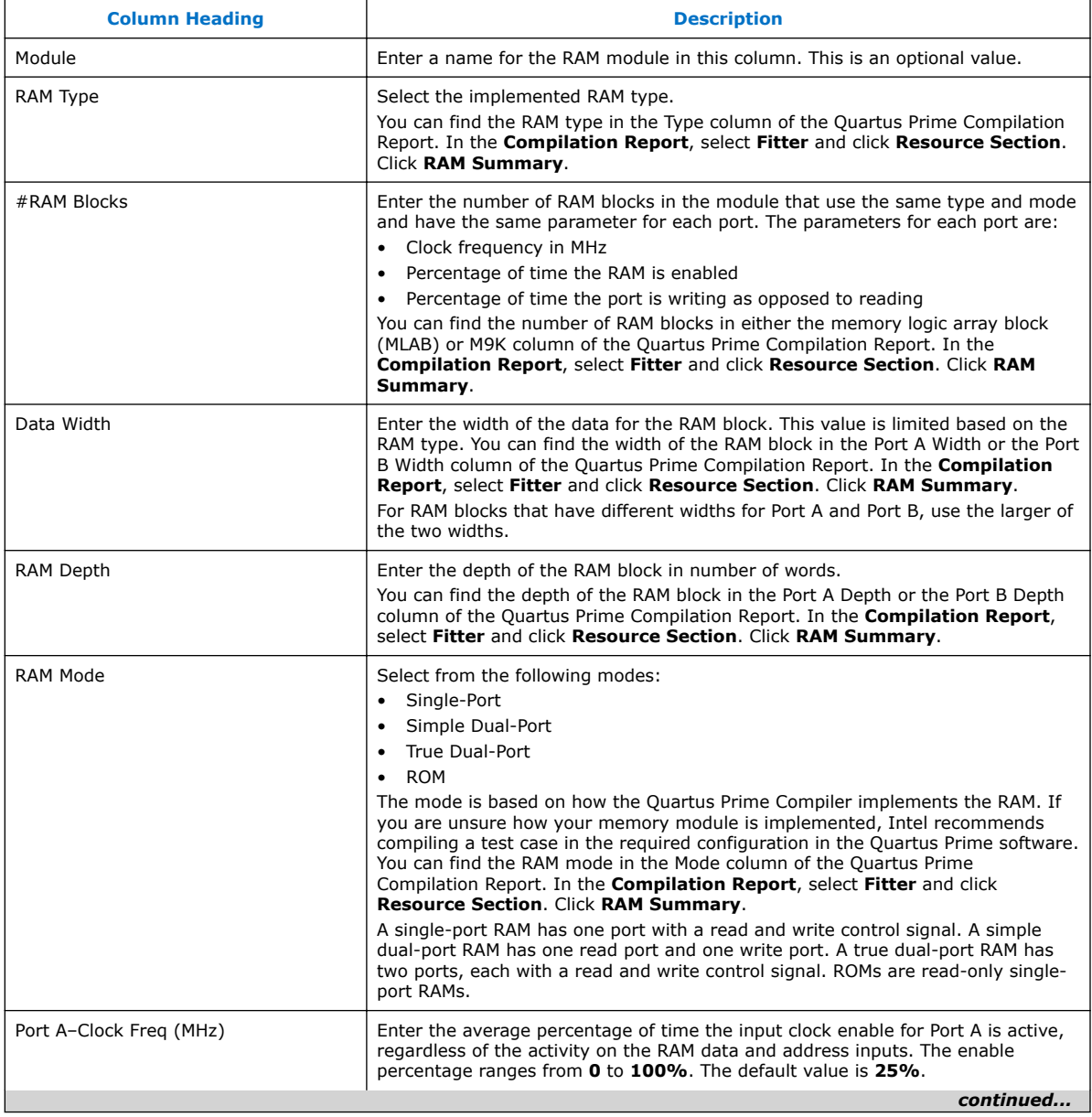

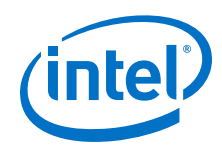

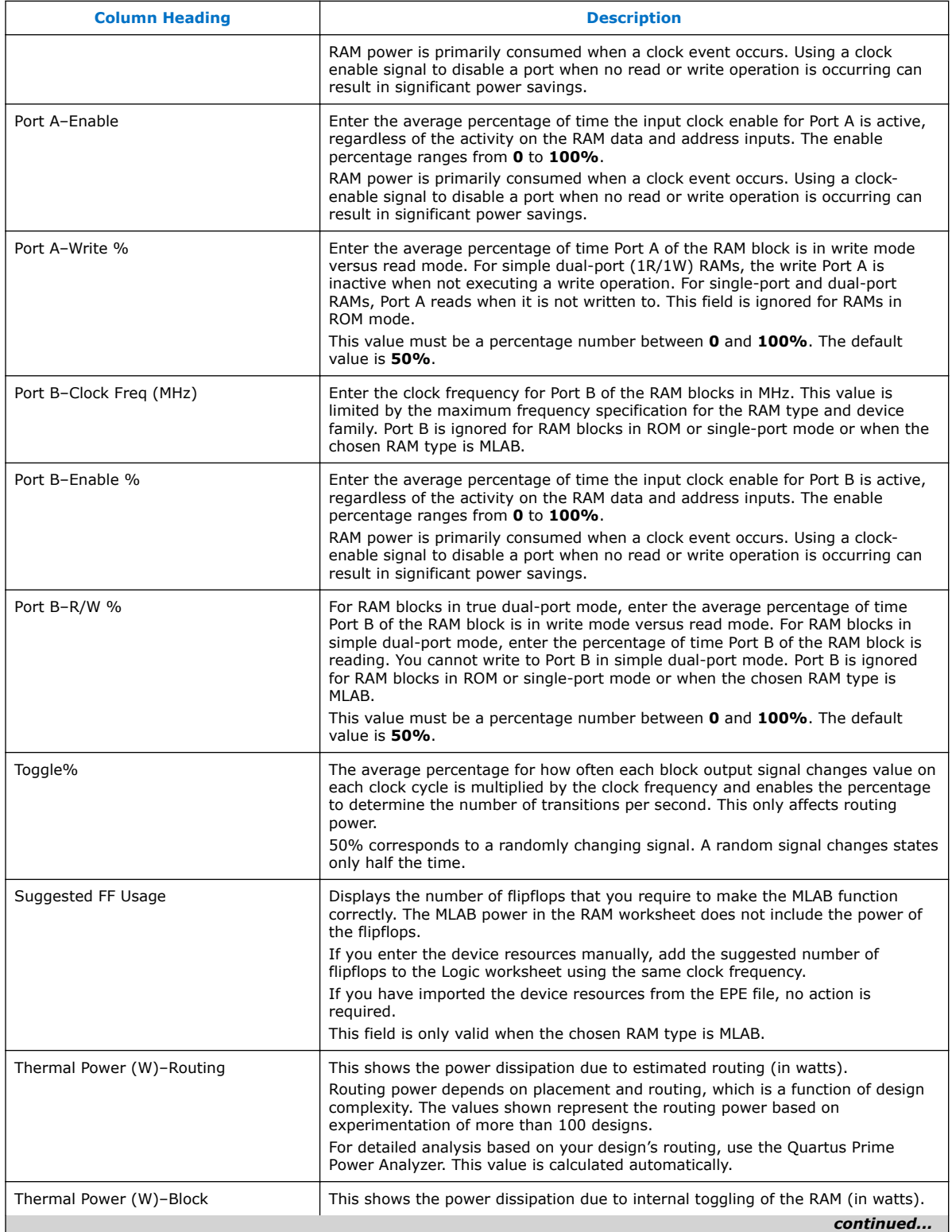

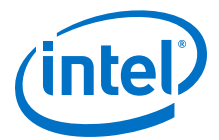

<span id="page-22-0"></span>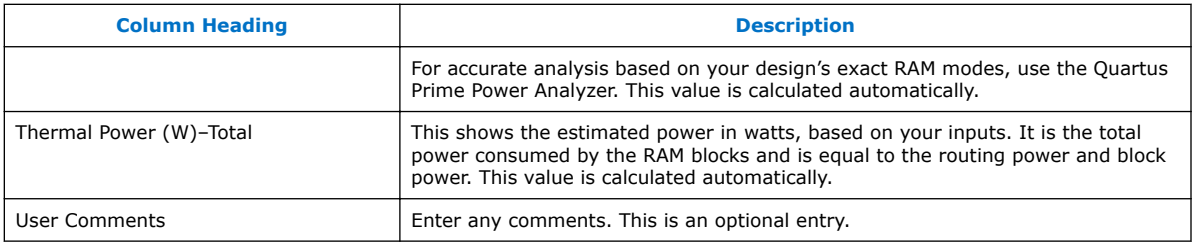

For more information about RAM block configurations, refer to the *Memory Blocks* section of the Cyclone 10 LP device handbook.

# **3.4 Cyclone 10 LP EPE - DSP Worksheet**

Each row in the DSP section represents a DSP design module where all instances of the module have the same configuration, clock frequency, toggle percentage, and register usage. If some (or all) DSP or multiplier instances have different configurations, you must enter the information in different rows.

Specify the following information for each DSP or multiplier module:

- Configuration
- Number of instances
- Clock frequency (in MHz)
- Toggle percentage of the data outputs
- Inputs and outputs that are registered or not
- Module pipelined or not
- Coefficient
- Registered Stages

#### **Figure 16. DSP Worksheet of the EPE Spreadsheet**

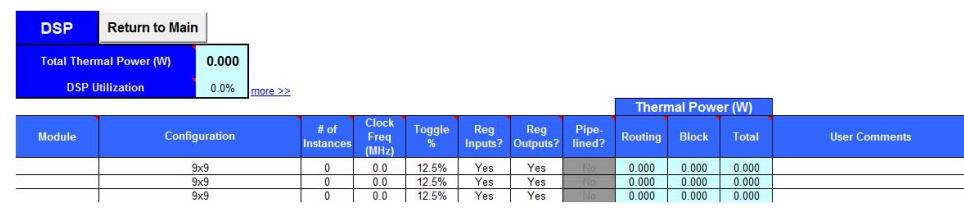

#### **Table 10. DSP Worksheet Information**

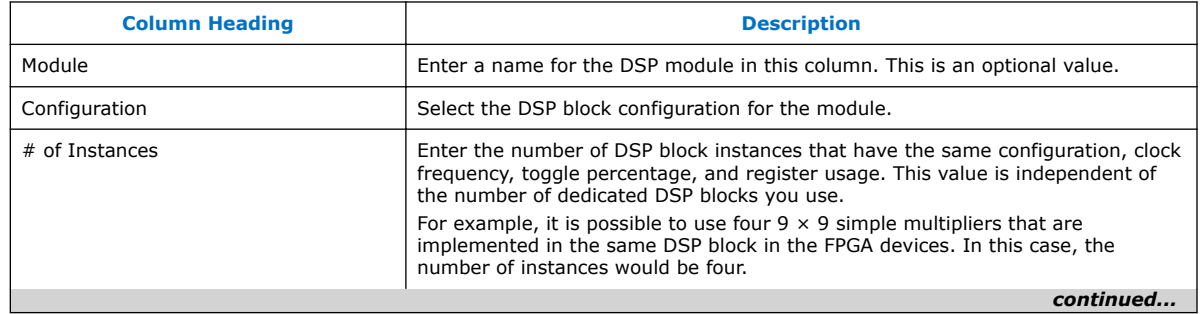

<span id="page-23-0"></span>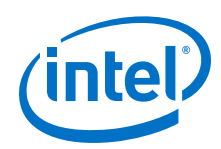

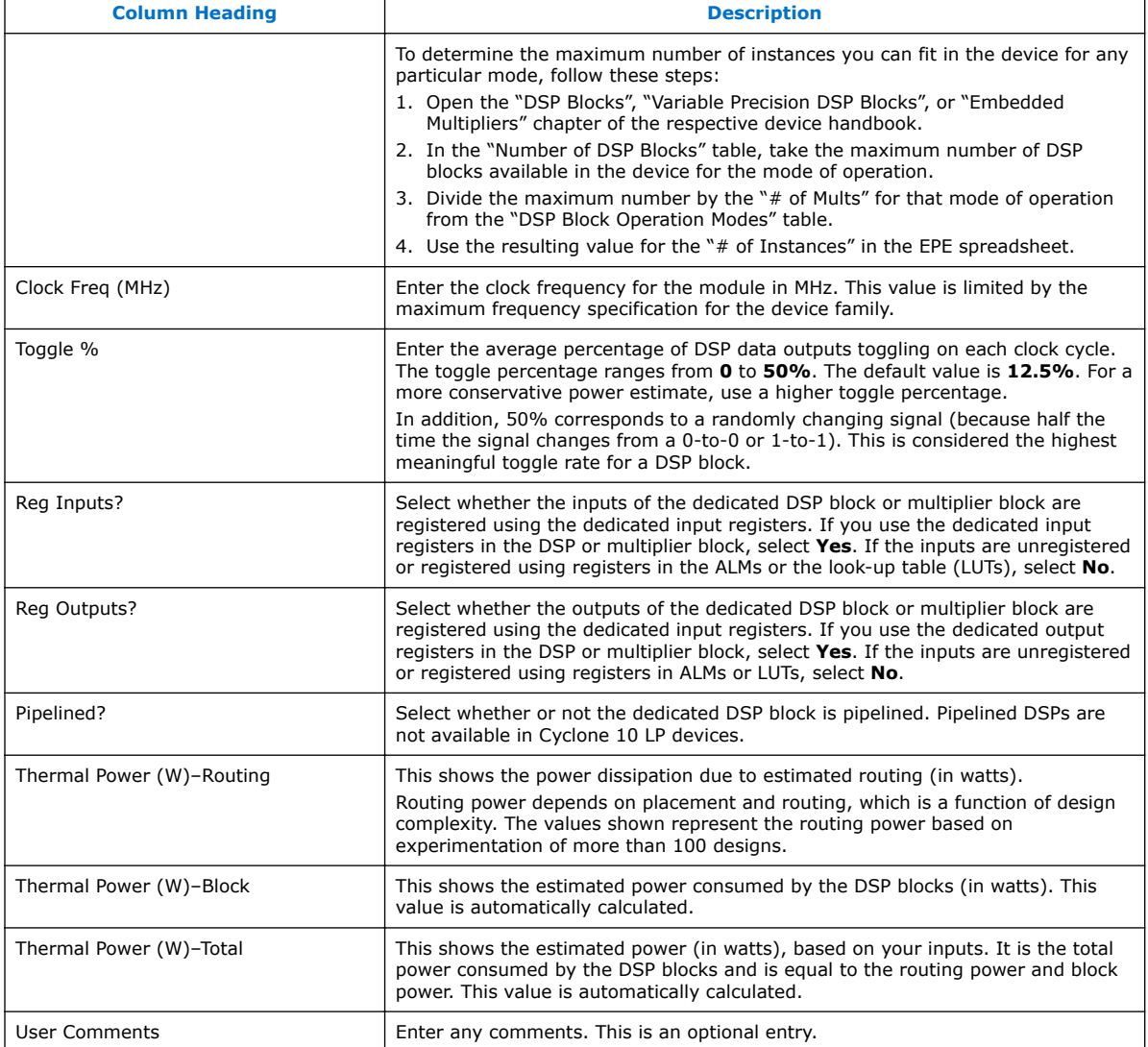

For more information about DSP block configurations, refer to *DSP Blocks*, *Variable Precision DSP Blocks*, or *Embedded Multipliers* sections of the Cyclone 10 LP device handbook.

# **3.5 Cyclone 10 LP EPE - I/O Worksheet**

Each row in the I/O worksheet represents a design module where the I/O pins have the same I/O standard, input termination, current strength or output termination, data rate, clock frequency, output enable static probability, and capacitive load.

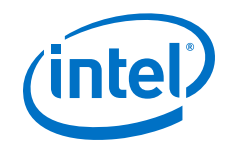

Enter the following parameters for each design module:

- I/O standard
- Input termination
- Current strength/Output termination
- Slew rate
- Differential output voltage ( $V_{OD}$ ) setting
- Pre-emphasis setting
- Number of input, output, and bidirectional pins
- I/O data rate
- Clock frequency  $(f_{MAX})$  (in MHz)
- Average pin toggle percentage
- Output enable static probability
- Capacitance of the load

For the EPE spreadsheet version 11.0 onwards, Off Chip Power (W) information is added into the I/O worksheet.

#### **Figure 17. I/O Worksheet of the EPE Spreadsheet**

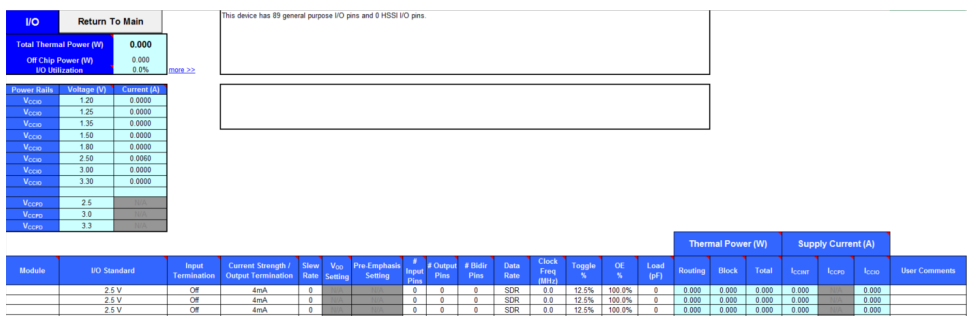

When using the EPE spreadsheet, it is assumed you are using external termination resistors when you design with I/O standards that recommend termination resistors (SSTL and high-speed transceiver logic [HSTL]). If your design does not use external termination resistors, choose the LVTTL/LVCMOS I/O standard with the same VCCIO and similar current strength as the terminated I/O standard. For example, if you are using the SSTL-2 Class II I/O standard with a 16 mA current strength, you must select **2.5 V** as the I/O standard and **16 mA** as the current strength in the EPE spreadsheet.

To use on-chip termination (OCT), select the **Current Strength/Output** option in the EPE spreadsheet.

The power reported for the I/O signals includes thermal and external I/O power. The total thermal power is the sum of the thermal power consumed by the device from each power rail, as shown in the following equation.

Total Thermal Power = Thermal  $P_{VCC}$  + Thermal  $P_{IO}$ 

The following figure shows the I/O power consumption. The  $I_{CCIO}$  power rail includes both the thermal  $P_{IO}$  and the external  $P_{IO}$ .

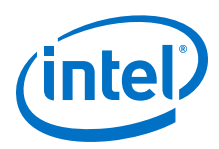

#### **Figure 18. I/O Power Representation**

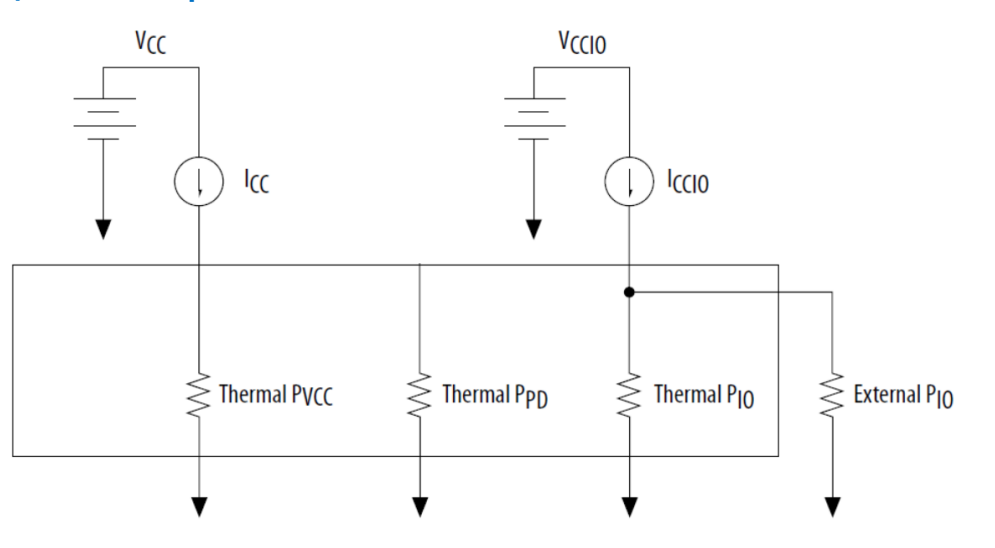

The VREF pins consume minimal current (typically less than 10 μA) and is negligible when compared with the current consumed by the general purpose I/O (GPIO) pins; therefore, the EPE spreadsheet does not include the current for VREF pins in the calculations.

#### **Table 11. I/O Power Rail Information**

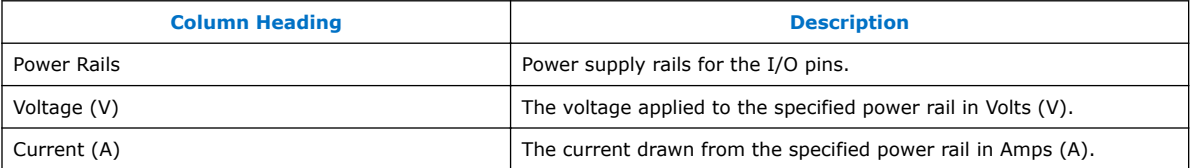

#### **Table 12. I/O Worksheet Information**

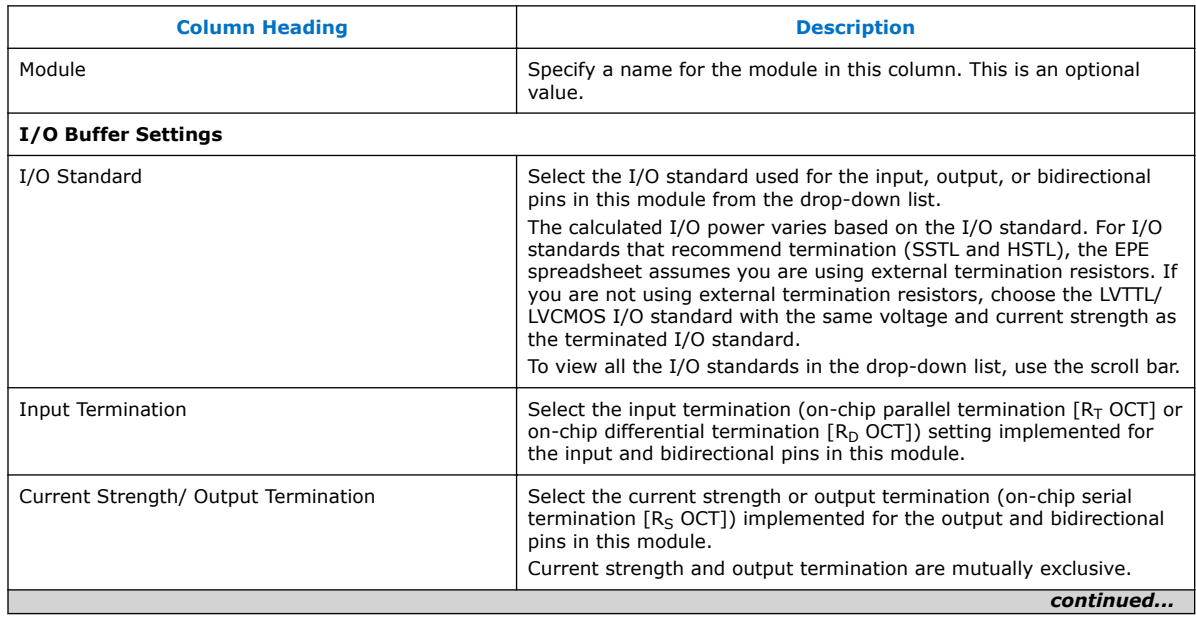

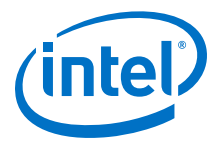

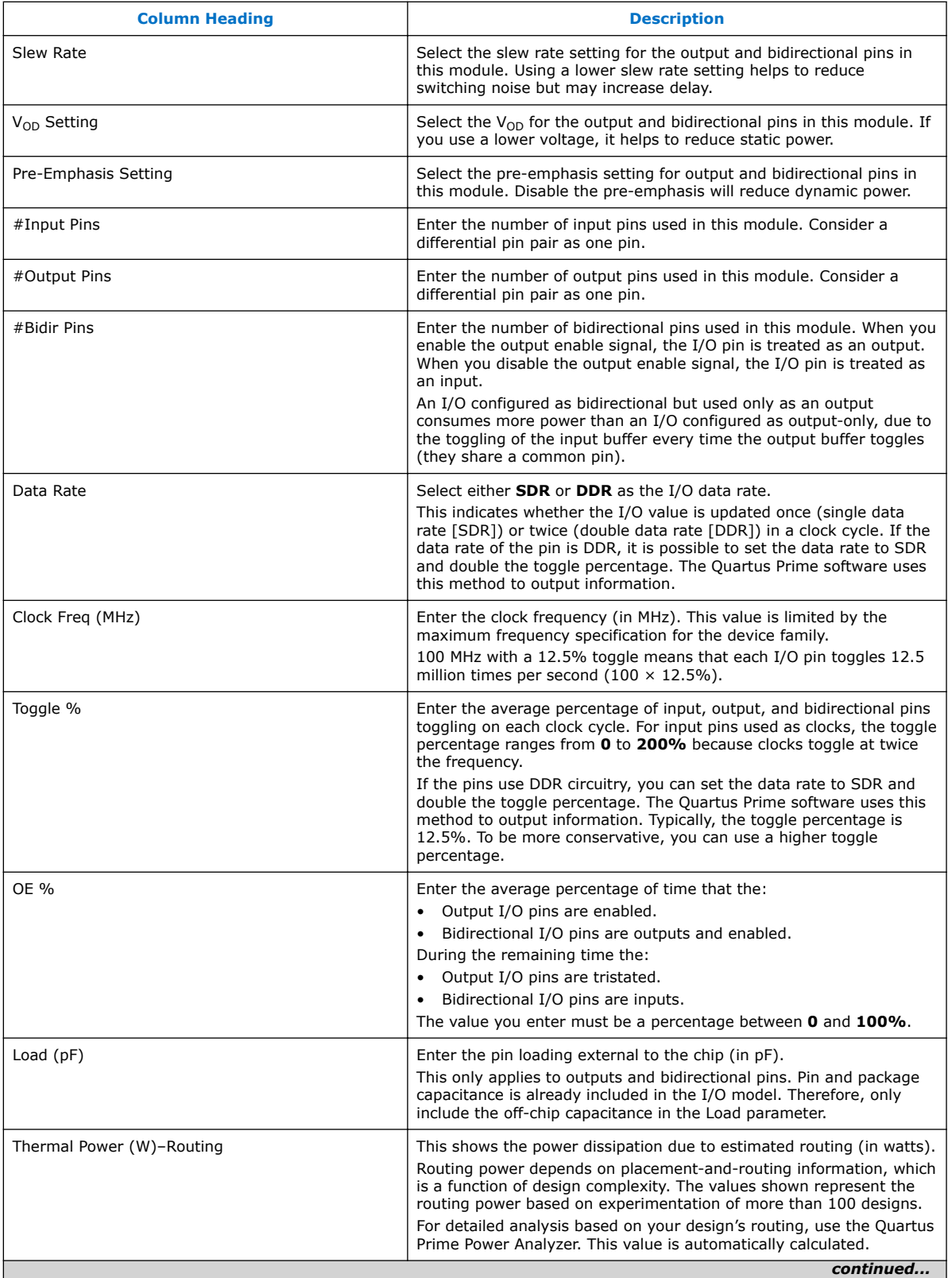

<span id="page-27-0"></span>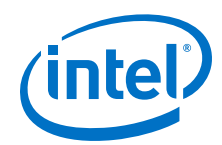

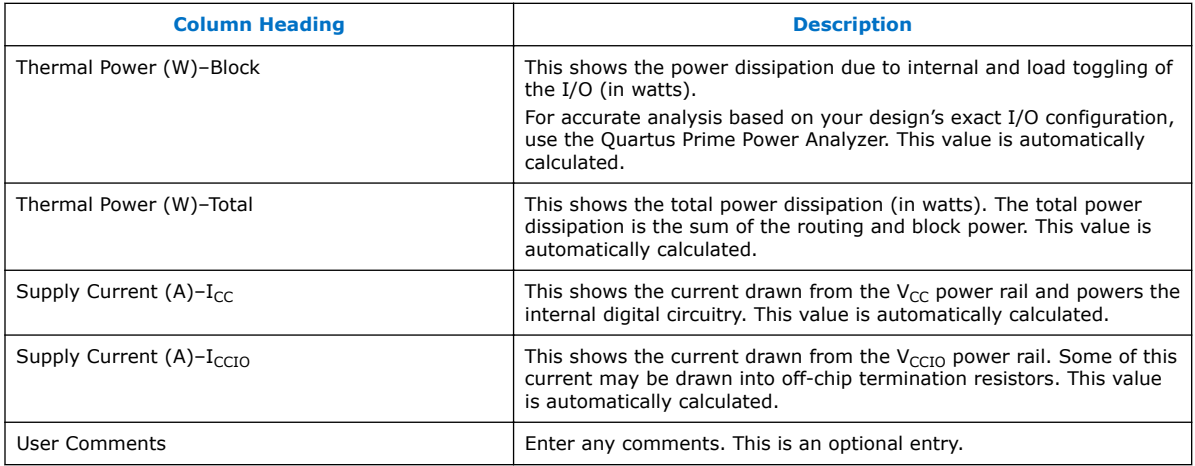

For more information about I/O standard termination schemes, refer to the *I/O Features* section of the Cyclone 10 LP device handbook.

# **3.6 Cyclone 10 LP EPE - PLL Worksheet**

Cyclone 10 LP devices feature PLLs for general use. Each row in the PLL worksheet of the Early Power Estimator (EPE) spreadsheet represents one or more PLLs in the device. Enter the maximum output frequency and the VCO frequency for each PLL. You must also specify whether each PLL is an LVDS, fractional, left/right, or top/ bottom PLL.

When a PLL drives source synchronous SERDES hardware, it is referred to as an LVDS PLL. If you are using dedicated transmitters or receivers and are using an LVDS PLL to implement serialization or deserialization, specify an LVDS PLL and enter the power information in the PLL worksheet. LVDS PLLs drive LVDS clock trees and dynamic phase alignment (DPA) buses at the voltage-controlled oscillator (VCO) frequency. If an LVDS PLL drives the LVDS hardware only, enter the appropriate VCO frequency and specify an output frequency of **0 MHz**. If the LVDS PLL also drives a clock to a pin or to the core, specify that clock frequency as the output frequency.

#### **Figure 19. PLL Worksheet of the EPE Spreadsheet**

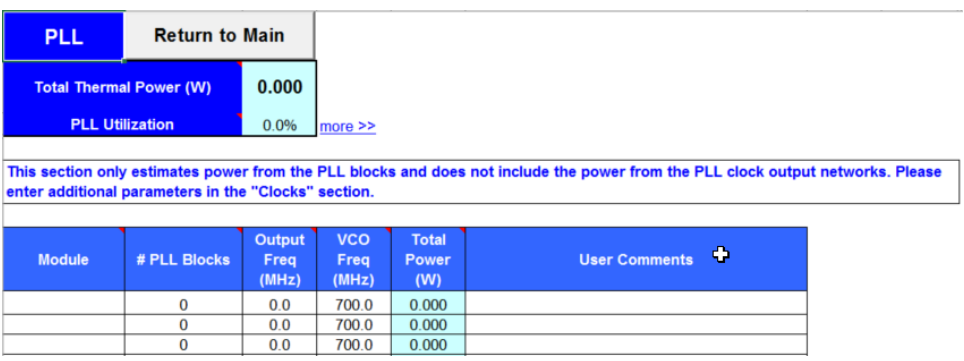

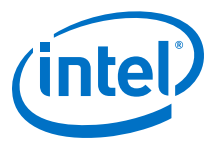

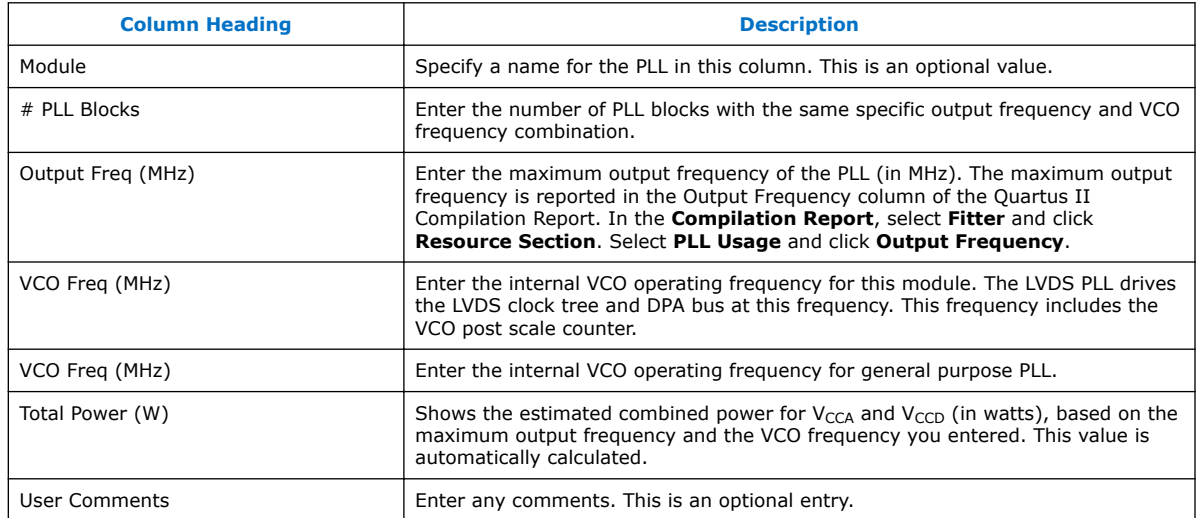

#### <span id="page-28-0"></span>**Table 13. PLL Worksheet Information**

For more information about the PLLs of the supported device families, refer to the *Clock Networks and PLLs* section of the Cyclone 10 LP device handbook.

# **3.7 Cyclone 10 LP EPE - Clock Worksheet**

Intel FPGA devices support global, regional, or periphery clock networks. The Early Power Estimator (EPE) spreadsheet does not distinguish between global or regional clocks because the difference in power is not significant.

Each row in the Clock worksheet of the EPE spreadsheet represents a clock network or a separate clock domain. Enter the following parameters for each design module:

- Clock frequency (in MHz)
- Total fanout for each clock network used
- Global clock enable percentage
- Local clock enable percentage

#### **Figure 20. Clock Worksheet of the EPE Spreadsheet**

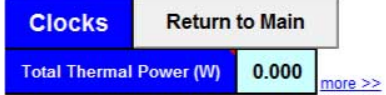

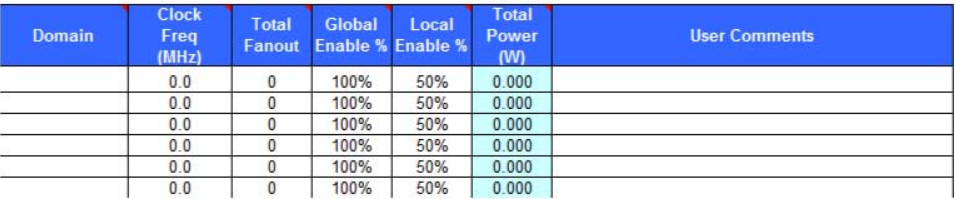

<span id="page-29-0"></span>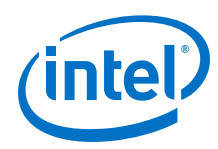

#### **Table 14. Clock Worksheet Information**

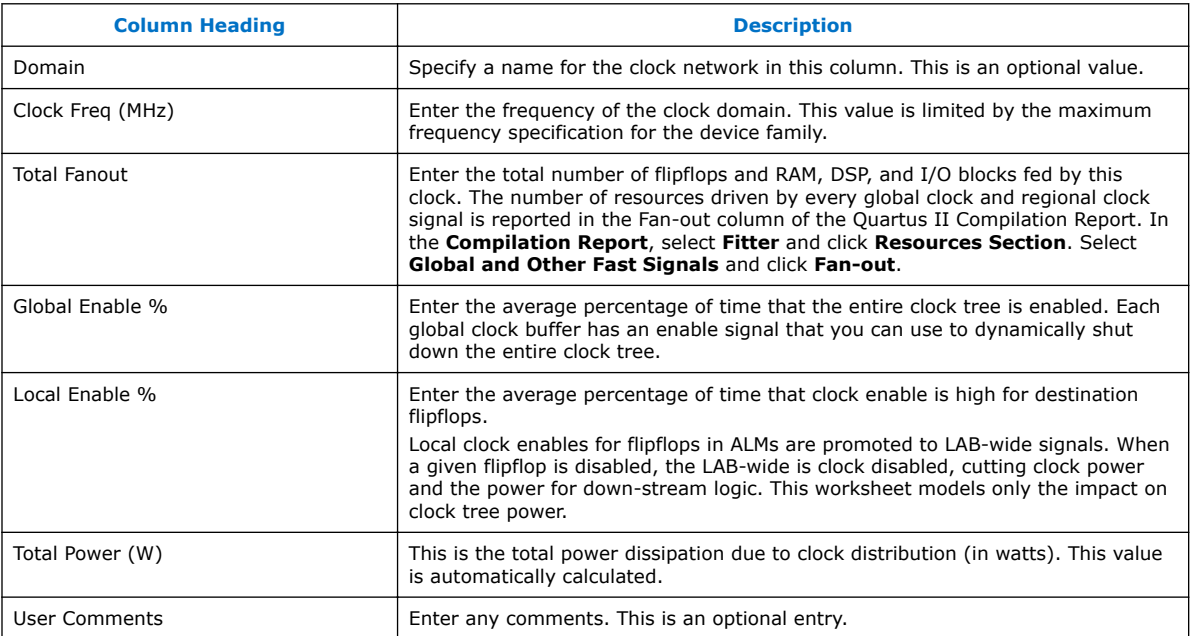

For more information about clock networks, refer to the *Clock Networks and PLLs* section of the Cyclone 10 LP device handbook.

# **3.8 Cyclone 10 LP EPE - Report Worksheet**

The Report worksheet shows all the information and power estimation results from the Early Power Estimator (EPE) spreadsheet.

You can find the power supply recommendations in the Power Supply Current (A) section, which describes all the power supply requirements for the device that your design uses in the Min Current Requirement (A) and the User Mode Current Requirement (A) columns.

### **3.8.1 Static Power and Dynamic Current per Voltage Rail**

The Report worksheet shows all the information and power estimation results from the Early Power Estimator (EPE) spreadsheet. You can find the power supply recommendations in the Power Supply Current (A) section, which describes all the power supply requirements for the device that your design uses in the Min Current Requirement (A) and the User Mode Current Requirement (A) columns.

#### **Figure 21. Separate Static and Dynamic Current in Power Supply Current Section**

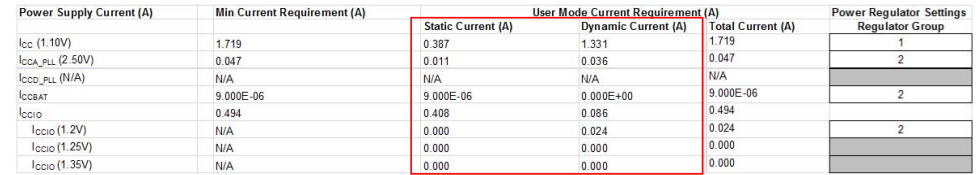

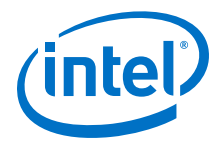

### <span id="page-30-0"></span>**3.8.2 Power Up Current**

In some device families, the power up current can be larger than the dynamic current required in the I/O worksheet. For example, the  $I_{CCPD}$  value on the I/O worksheet can be different than the Minimum current requirement for  $I_{CCPD}$  on the Report worksheet.

Intel provides the minimum current required for the  $V_{CCPD}$  power rail for each voltage supply used, but is not dependent on how many banks use that voltage supply.

To estimate the power up current, use the Report worksheet and compare the minimum current requirement with user mode current requirement.

### **3.8.3 Power Breakout for Multiple Voltage Supplies**

For  $V_{CCIO}$  and  $V_{CCPD}$ , the minimum current requirement reported for  $I_{CCIO}$  and  $I_{CCPD}$ respectively has the same value for each voltage rail used in your design.

These values are based on all I/O pins in the device being powered by the same voltage rail, thus the minimum current requirement is repeated for each unique voltage rail used by  $V_{CCIO}$  and  $V_{CCPD}$ .

To better estimate the minimum current requirements for  $I_{CCIO}$  and  $I_{CCPD}$  based on your device and design usage, you can use the following equations:

- [(Number of I/O pins powered by  $V_{\text{CCIO}}$  voltage) / (number of total I/O pins in the device)]  $\times$  (Minimum supply current)  $\times$  (1.10)
- [(Number of I/O pins powered by  $V_{CCPD}$  voltage) / (number of total I/O pins in the device)]  $\times$  (Minimum supply current)  $\times$  (1.10)

Repeat the formula for each V<sub>CCIO</sub> voltage and V<sub>CCPD</sub> voltage used in your design. The number of I/O pins powered by V<sub>CCIO</sub> and V<sub>CCPD</sub> voltage represents the count of both used and unused I/O pins in I/O banks powered by a particular voltage. The minimum supply current is the value provided in the power estimation tools for  $I_{CCIO}$  and  $I_{CCPO}$ .

The 1.10 scaling factor is provided as additional guardband and must be included for your power estimation.

#### **3.8.4 Power Regulator Settings**

Regulator groups consist of rails that can be combined and supplied by a single regulator. A manual entry here can move a rail from one group to another or create a new group. This may be necessary to correct grouping errors that may occur.

# **3.9 Cyclone 10 LP EPE - Enpirion Worksheet**

Enpirion power devices are available to satisfy the power requirements for the power rails on Intel FPGA devices. Power devices are selected based on load current, input and output voltages, and power-delivery configuration.

Each row in the Regulator Selection table represents the power solution for a single power group. The power groups are created by combining rails that can be allowably supplied from the same source. Enpirion device selection is enabled when the Main worksheet for the Maximum Power Characteristics and the Regulator Group section of the Report worksheet are set up correctly with no grouping errors.

<span id="page-31-0"></span>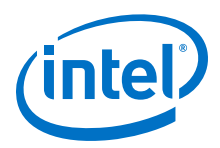

In the following figure, a 12-V off-line regulator supplies input power for Groups 1 and 5. The 3-V regulator supplying Group 5 also acts as an intermediate bus supplying input power for Groups 2, 3, and 4.

#### **Figure 22. Enpirion Worksheet of the Early Power Estimator Spreadsheet**

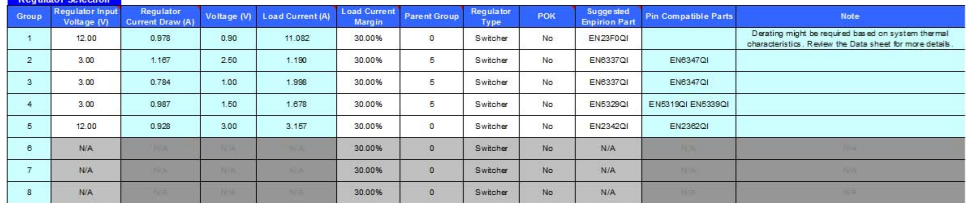

#### **Table 15. Enpirion Worksheet Information**

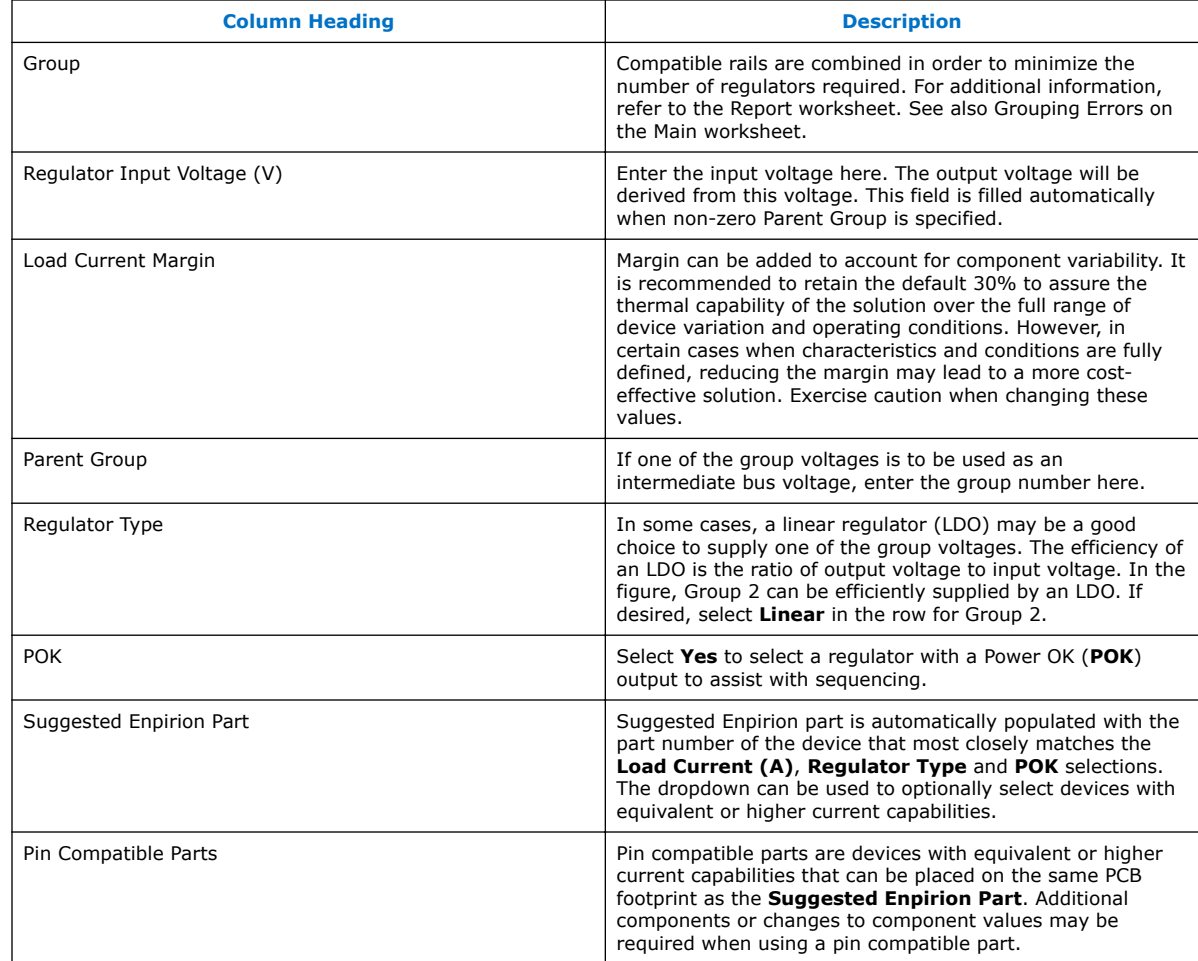

# **3.10 Document Revision History**

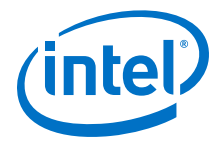

#### **Table 16. Document Revision History**

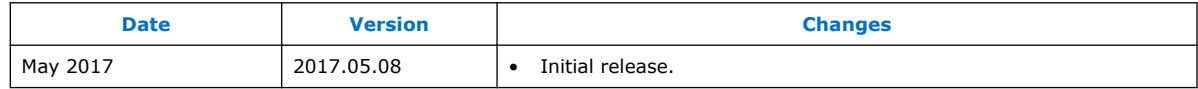

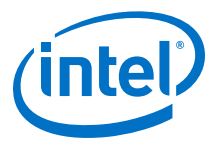

# <span id="page-33-0"></span>**4 Factors Affecting the Accuracy of the Early Power Estimator for Intel Cyclone 10 LP**

Many factors can affect the estimated values displayed in the Early Power Estimator spreadsheet. In particular, the input parameters entered concerning toggle rates, airflow, temperature, and heat sinks must be accurate to ensure that the system is modeled correctly in the EPE spreadsheet.

# **4.1 Toggle Rate**

The toggle rates specified in the Early Power Estimator (EPE) spreadsheet can have a large impact on the dynamic power consumption displayed. To obtain an accurate estimate, you must provide toggle rates that are realistic. Determining realistic toggle rates requires knowing what kind of input the FPGA is receiving and how often it toggles.

To get an accurate estimate if the design is not complete, isolate the separate modules in the design by function and estimate the resource usage along with the toggle rates of the resources. The easiest way to accomplish this is to leverage previous designs to estimate the toggle rates for modules with similar function.

The input data in the following figure is encoded for data transmission and has a roughly 50% toggle rate.

#### **Figure 23. Decoder and Encoder Block Diagram**

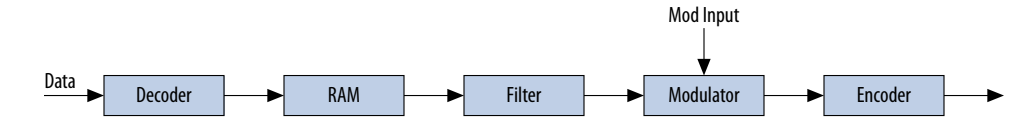

In this case, you must estimate the following:

- Data toggle rate
- Mod input toggle rate
- Resource estimate for the Decoder module, RAM, Filter, Modulator, and Encoder
- Toggle rate for the Decoder module, RAM, Filter, Modulator, and Encoder

You can generate these estimates in many ways. If you used similar modules in the past with data inputs of roughly the same toggle rate, you can leverage that information. If MATLAB simulations are available for some blocks, you can obtain the toggle rate information. If the HDL is available for some of the modules, you can simulate them.

Intel Corporation. All rights reserved. Intel, the Intel logo, Altera, Arria, Cyclone, Enpirion, MAX, Nios, Quartus and Stratix words and logos are trademarks of Intel Corporation or its subsidiaries in the U.S. and/or other countries. Intel warrants performance of its FPGA and semiconductor products to current specifications in accordance with Intel's standard warranty, but reserves the right to make changes to any products and services at any time without notice. Intel assumes no responsibility or liability arising out of the application or use of any information, product, or service described herein except as expressly agreed to in writing by Intel. Intel customers are advised to obtain the latest version of device specifications before relying on any published information and before placing orders for products or services. \*Other names and brands may be claimed as the property of others.

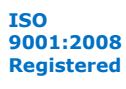

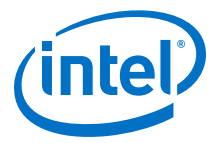

<span id="page-34-0"></span>If the HDL is complete, the best way to determine toggle rate is to simulate the design. The accuracy of toggle rate estimates depends on the accuracy of the input vectors. Therefore, determining whether or not the simulation coverage is high gives you a good estimate of how accurate the toggle rate information is.

The Quartus Prime software can determine toggle rates of each resource used in the design if you provide information from simulation tools. Designs can be simulated in many different tools and the information provided to the Quartus Prime software through a Signal Activity File (.saf). The Quartus Prime Power Analyzer provides the most accurate power estimate. You can import the comma-separated value file  $(.csv)$ from the Quartus Prime software into the EPE spreadsheet for estimating power after your design is complete.

# **4.2 Airflow**

It is often difficult to place the device adjacent to the fan providing the airflow. The path of the airflow might traverse a length on the board before reaching the device, thus diminishing the actual airflow the device receives. The following figure shows a fan that is placed at the end of the board. The airflow at the FPGA is weaker than the airflow at the fan.

#### **Figure 24. Airflow and FPGA Position**

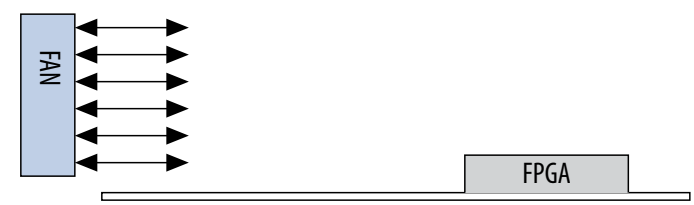

You must also consider blocked airflow. The following figure shows a device blocking the airflow from the FPGA, significantly reducing the airflow seen at the FPGA. The airflow from the fan also has to cool board components and other devices before reaching the FPGA.

#### **Figure 25. Airflow with Component and FPGA Positions**

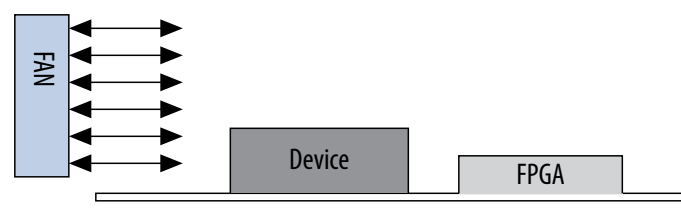

If you are using a custom heat sink, you do not need to enter the airflow directly into the EPE spreadsheet but it is required to enter the  $\theta_{SA}$  value for the heat sink with the knowledge of what the airflow is at the device. Most heat sinks have fins located above the heat sink to facilitate airflow. The following figure shows the FPGA with a heat sink.

<span id="page-35-0"></span>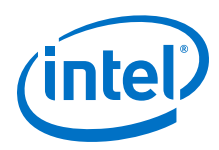

#### **Figure 26. Airflow and Heat Sinks**

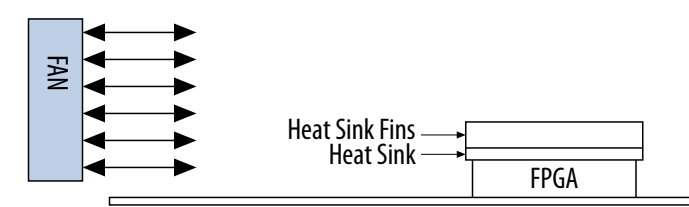

When placing the heat sink on the FPGA, the direction of the fins must correspond with the direction of the airflow. A top view shows the correct orientation of the fins.

#### **Figure 27. Heat Sink (Top View)**

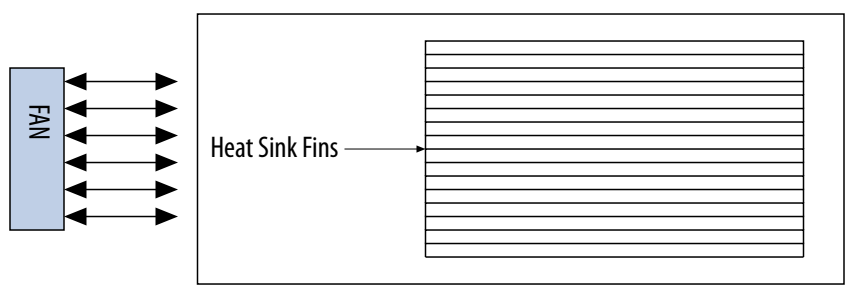

These considerations can influence the airflow at the device. When entering information into the EPE spreadsheet, you have to consider these implications to get an accurate airflow value at the FPGA.

### **4.3 Temperature**

To calculate the thermal information of the device correctly, you must enter the ambient air temperature for the device into the Early Power Estimator (EPE) spreadsheet. Ambient temperature refers to the temperature of the air around the device, which is usually higher than the ambient temperature outside of the system. For an accurate representation of ambient temperature for the device, you must measure the temperature as close to the device as possible with a thermocouple device.

If you enter incorrect ambient air temperature, you can drastically alter the power estimates in the EPE spreadsheet. The following figure shows a simple system with the FPGA housed in a box. In this case, the temperature is very different at each of the numbered locations.

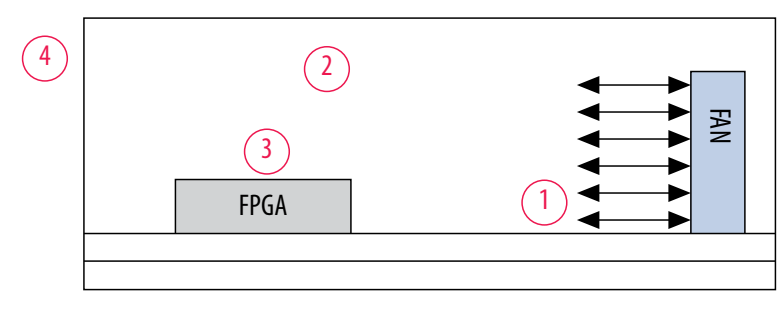

#### **Figure 28. Temperature Variances**

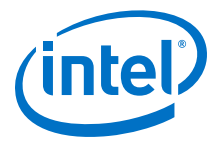

<span id="page-36-0"></span>For example, location 3 is where the ambient temperature pertaining to the device should be obtained for input into the EPE spreadsheet. Locations 1 and 2 are cooler than location 3 and location 4 is likely close to 25 °C if the ambient temperature outside the box is 25 °C. Temperatures close to devices in a system are often in the neighborhood of 50–60 °C but the values can vary significantly. To obtain accurate power estimates from the EPE spreadsheet, you must get a realistic estimate of the ambient temperature near the FPGA device.

### **4.4 Heat Sink**

The following equations show how to determine power when using a heat sink.

**Figure 29. Total Power**

$$
\mathrm{P} = \frac{\mathrm{T_j} - \mathrm{T_A}}{\theta_{JA}}
$$

#### **Figure 30. Junction–to–Ambient Thermal Resistance**

θJA TOP = θJC+ θCS + θSA

You can obtain the  $\theta_{\text{JC}}$  value that is specific to the FPGA from the data sheet. The  $\theta_{\text{CS}}$ value refers to the material that binds the heat sink to the FPGA and is approximated to be 0.1 °C/W. You can obtain the  $\theta_{SA}$  value from the manufacturer of the heat sink. Ensure that you obtain this value for the right conditions for the FPGA which include analyzing the correct heat sink information at the appropriate airflow at the device.

# **4.5 Document Revision History**

#### **Table 17. Document Revision History**

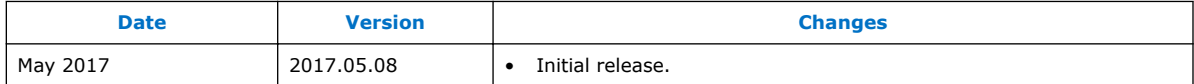